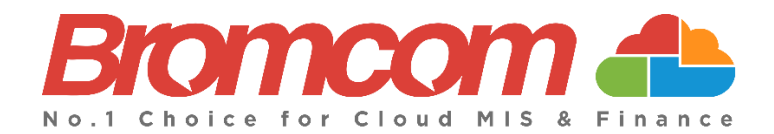

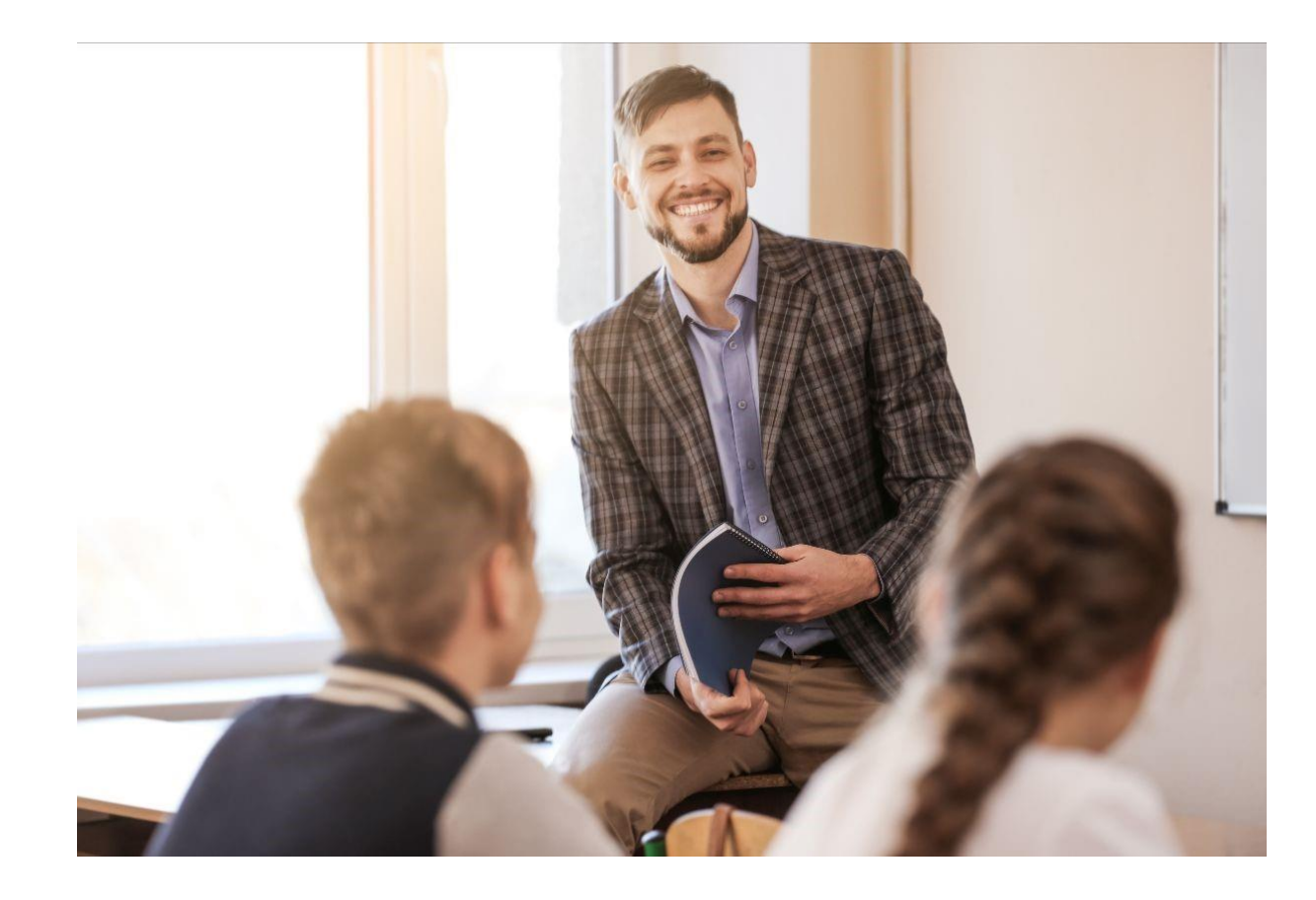

# **Summer Census 2024 Error Resolutions Guide Version 2**

**Bromcom Computers Plc.**

Rutland House 44 Masons Hill Bromley BR2 9JG http://www.bromcom.com https://bromcom.microsoftcrmportals.com/

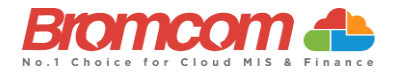

## **Contents**

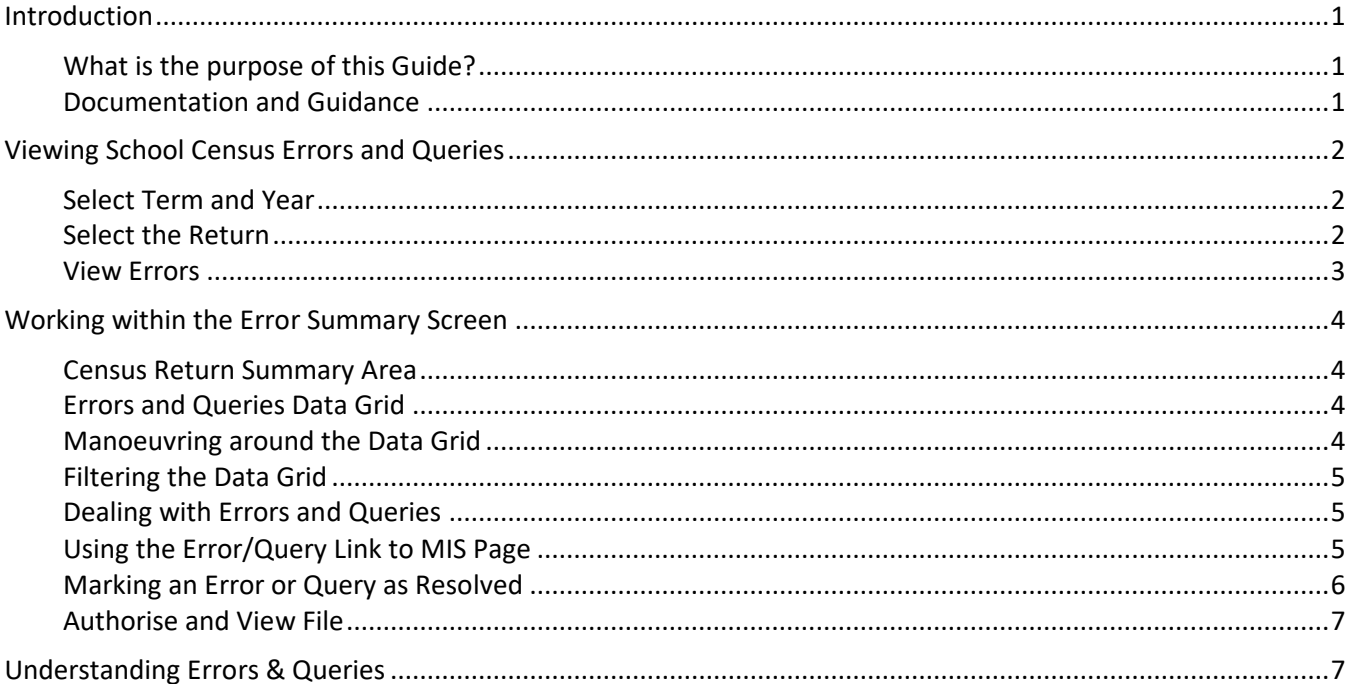

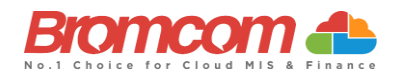

## <span id="page-2-0"></span>**Introduction**

#### <span id="page-2-1"></span>**What is the purpose of this Guide?**

This **Guide** has been designed to assist you with understanding and resolving the variety of **Validation Errors** which can occur during the **Generation** of the **School Census** which are to be carried out throughout Schools, Special Schools, and Pupil Referral Units in England in the 2023-2024 academic year. This guide applies to:

- ✓ Autumn Census 2023
- ✓ Spring Census 2024
- Summer Census 2024

This **Guide** should be used in conjunction with guidelines which are made available to your school via the **Department for Education**. Please note, screenshots used in this guide are **for illustration only** and may differ from your school's view.

#### <span id="page-2-2"></span>**Documentation and Guidance**

- ✓ **DfE** documentation and guidance can be retrieved [here.](https://www.gov.uk/guidance/complete-the-school-census)
- ✓ Further **Bromcom** documentation and guidance can be retrieved [here](https://docs.bromcom.com/article-categories/census/)

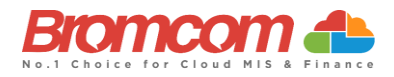

## <span id="page-3-0"></span>**Viewing School Census Errors and Queries**

Now you have generated a **School Census Return**, you will need to deal with the **Errors** before **Authorising** and **Submitting** the **Return**.

#### <span id="page-3-1"></span>**Select Term and Year**

This **Guide** is for the **Summer 2024 Census** if you change the Term to Autumn or Spring you would need to reference the guides for those Terms.

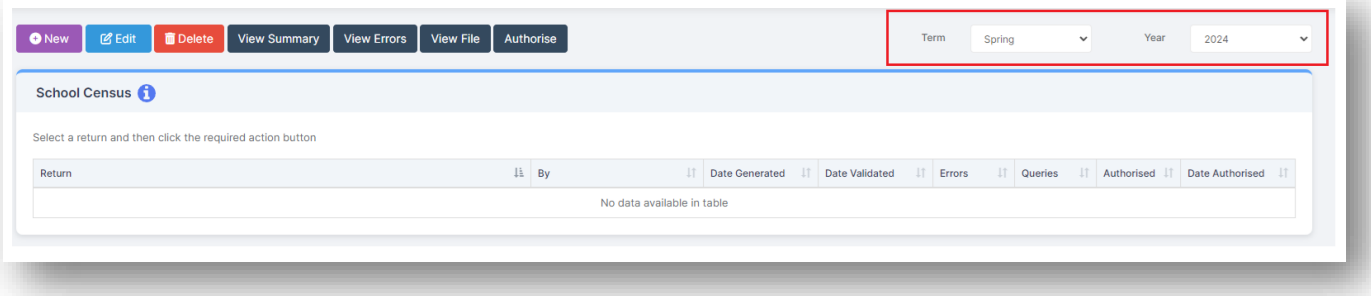

**Note:** The **Year** you select here is the **Calendar Year** and **NOT** the **Academic Year.** For this Census return**, Summer 2024** should be selected

From the **Year**-dropdown menu, make sure that the **Year** for which you want to access your **Generated Census** is selected. By default, you should not have to change as it will show the **Current Year**.

You should now select the appropriate **Term** from the **Census** dropdown menu; the options are:

- Autumn
- **Spring**
- **Summer**

#### <span id="page-3-2"></span>**Select the Return**

Having made your selections, you will see that the screen updates to show any **Returns** which have already been generated. Each **Return** will clearly identify:

- Return [Name]
- [Return Created] By
- Date Generated
- Date validated.
- [No. of] Errors
- [No of] Queries
- Authorised (Yes/No)
- Date Authorised

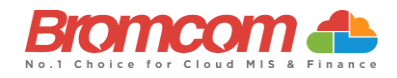

#### <span id="page-4-0"></span>**View Errors**

Select the **Return** from the School Census panel, the selected return will go blue and then click the **View Errors** button. The screen will update showing like the example below: Each **Query** and **Error** will now be displayed ready to be dealt with.

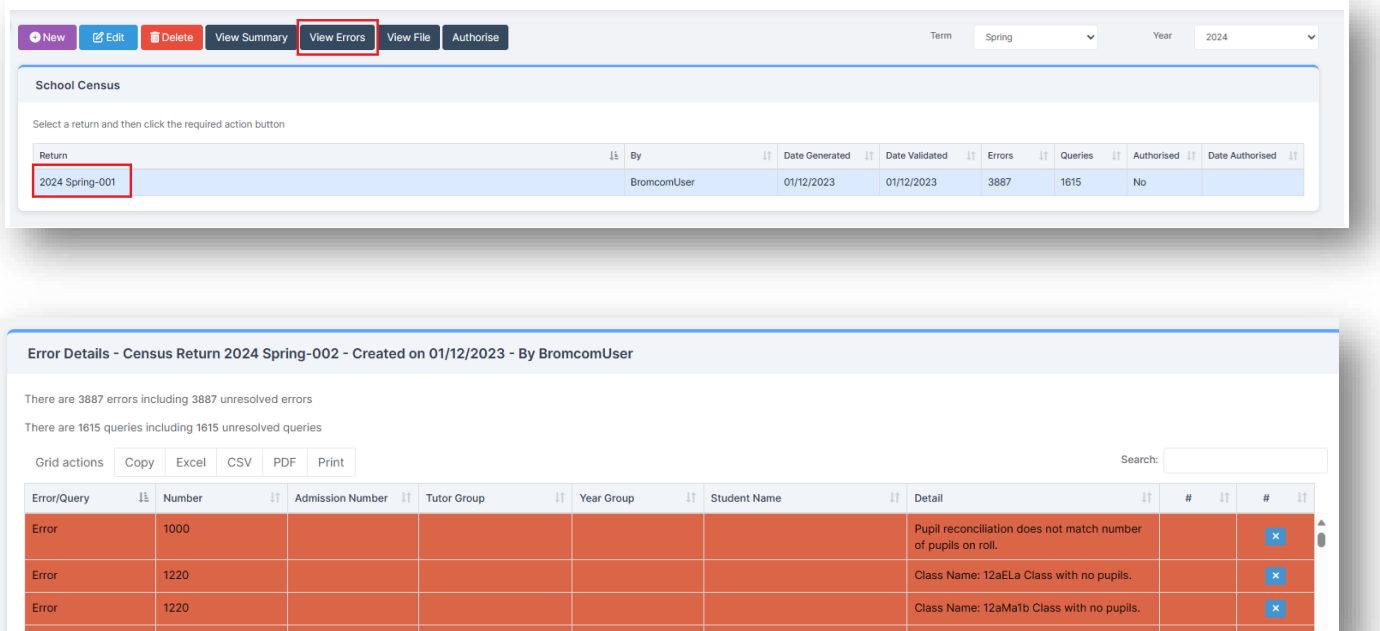

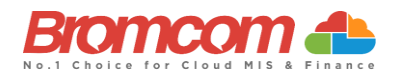

### <span id="page-5-0"></span>**Working within the Error Summary Screen**

The **Error Summary** screen has two distinct areas to it. **Census Return Summary** and **Errors and Queries Data Grid**.

#### <span id="page-5-1"></span>**Census Return Summary Area**

Error Details - Census Return 2024 Summer-002 - Created on 22/03/2024 - By Mrs J Bishop

There are 44 errors including 44 unresolved errors

There are 121 queries including 121 unresolved queries

The **Census Return Summary Area** displays the **Summary Information** for your selected **Return**, most importantly it clearly identifies and updates the **Number of Currently unresolved errors** and the **Number of Currently unresolved queries**.

#### <span id="page-5-2"></span>**Errors and Queries Data Grid**

The **Errors and Queries Data Grid** clearly identifies each **Error** and **Query** row by row.

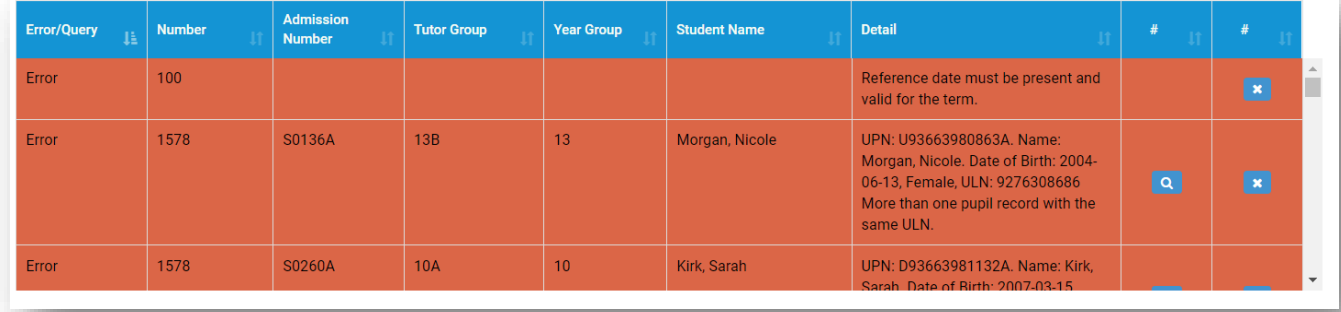

#### <span id="page-5-3"></span>**Manoeuvring around the Data Grid**

Use the **right-hand scrollbar** to move up and down through the **Errors**. Each column can be sorted using the **sort Arrows** in the bottom right of each column header.

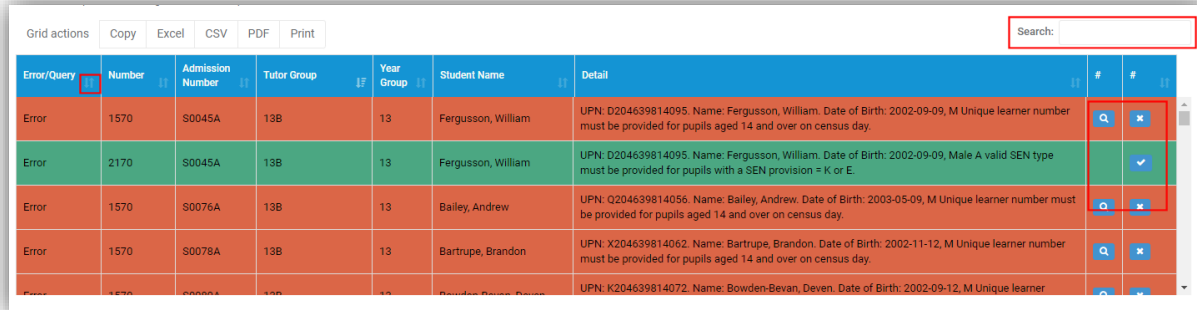

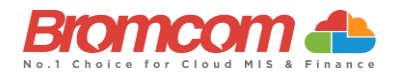

#### <span id="page-6-0"></span>**Filtering the Data Grid**

Use the top right **Search** box to search for **any items** in the **Data Grid**. The **Data Grid** will update automatically as you type and will now display the entered information only.

**Note:** This can be used to search by **Student, Tutor Group or Error/Query Number.**

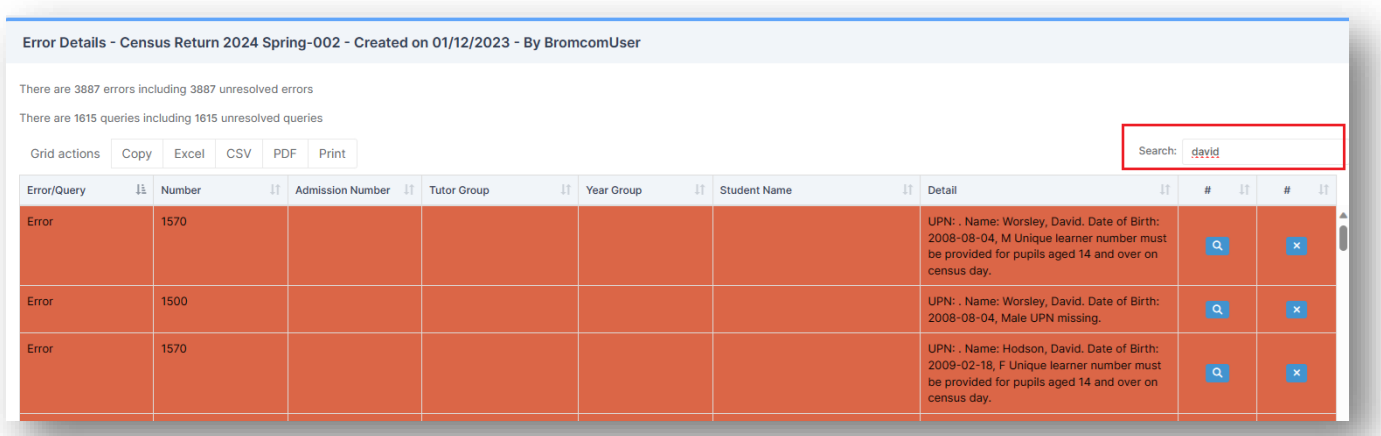

Click on the top left **Grid Actions** to either **Copy, Export** in either **Excel, CSV or PDF** or **Print** the **Data Grid**

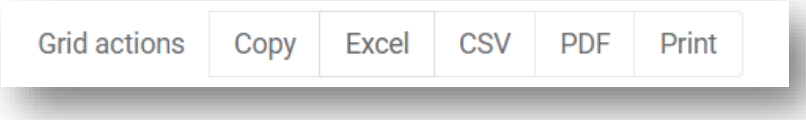

#### <span id="page-6-1"></span>**Dealing with Errors and Queries**

Regarding dealing with the **Errors**/**Queries** shown, you can use the **Errors and Queries Data Grid** to:

- Link directly to the required MIS Page to correct the **Error**/**Query** (this is not available on all **Errors**/**Queries** however)
- Mark **Errors**/**Queries** as **Resolved** or **Unresolved** (initially all will be **Unresolved**)

#### <span id="page-6-2"></span>**Using the Error/Query Link to MIS Page**

Within the **Errors** and **Queries Data Grid**, it is possible to link directly to the MIS Page where the **Error/Query** can be resolved; this is possible for all those **Errors/Queries** where you see a **Magnifying Glass** icon .

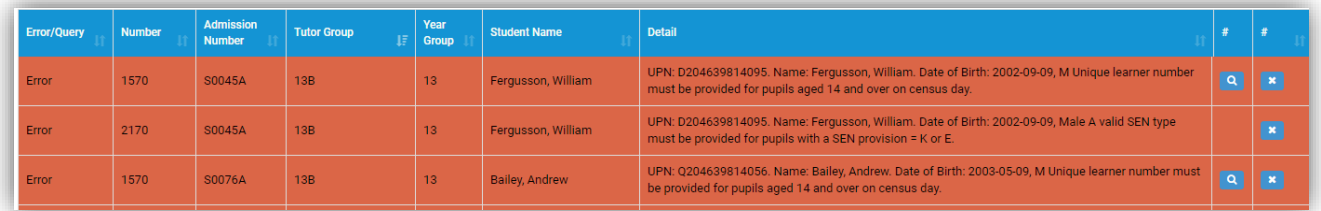

Click on the Magnifying Glass icon **the latt of the required MIS Page to deal with the Error** or Query, this page will open in a new window. From any new window which you have opened via the link, correct the **Error**/**Query**,

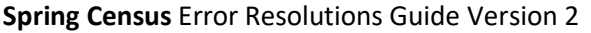

**Spring Census** Error Resolutions Guide Version 2 ©Bromcom Computers Plc

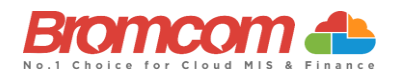

then **Save** and close that window. From the **Error** and **Query Data Grid**, you should now mark that you have **Resolved** that particular **Error**/**Query**.

IMPORTANT: In order for the **Resolved Error/Query** to be removed from the list you would need to **generate a new Census** and remember to use **save & validate** for the errors/queries to update/clear.

#### <span id="page-7-0"></span>**Marking an Error or Query as Resolved**

There is no **Refresh** option for the **Census** you are running, it is advisable that you mark each **Error** and **Query** you deal with as **Resolved**; this will make it easier to track those **Errors** and **Queries** you still need to deal with.

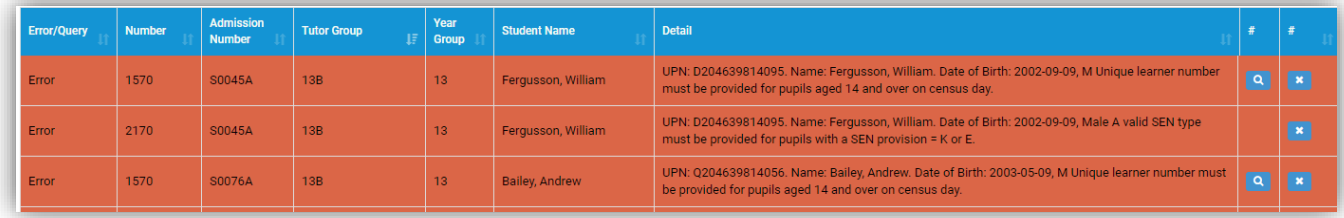

To change the **Status** of an **Error/Query**, click on the **Unresolved** icon **\*** the **Error/Query** will change to the **Resolved** icon  $\mathbf{v}$  and the row will highlight green.

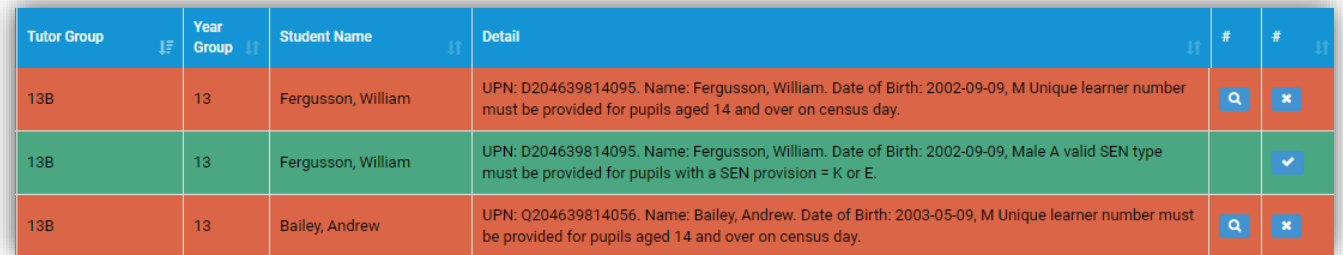

If required, you can change a **Resolved Error**/**Query** to **Unresolved**; to do this click on the **Resolved** icon which will now toggle back to **Unresolved**, removing the green row highlight as well.

IMPORTANT: In order for the **Resolved Error/Query** to be removed from the list you would need to **generate a new Census** and remember to use **save & validate** for the errors/queries to update/clear.

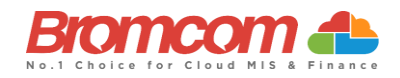

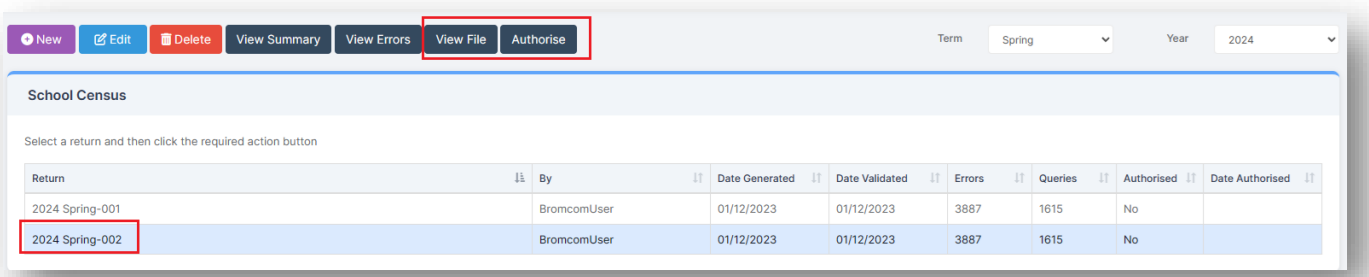

#### <span id="page-8-0"></span>**Authorise and View File**

Once you have dealt with all the **Errors** and are happy with any of the outstanding **Queries,** please re-run the **Census** and click the **Authorise** button. The file is now ready to be submitted. Click the **View File** button to

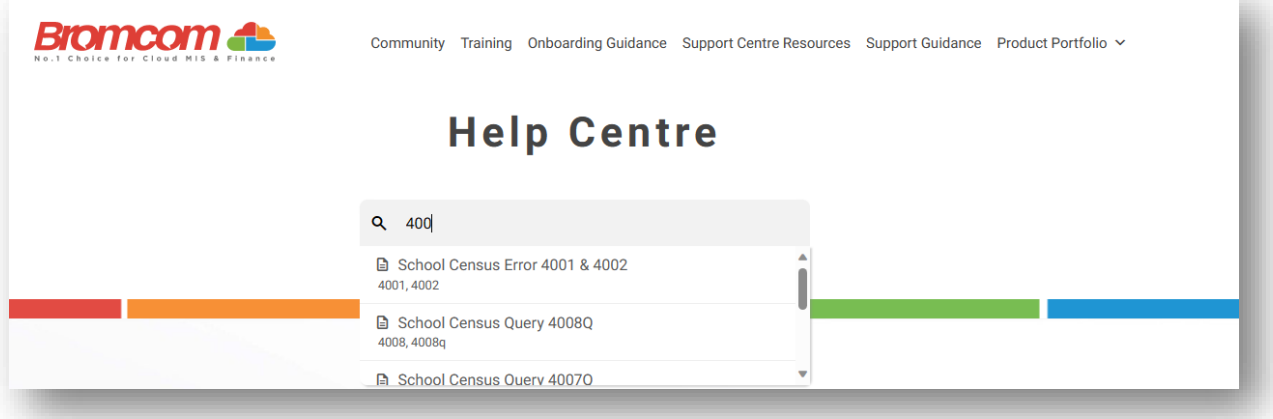

download a file to your default downloads location on your PC

## <span id="page-8-1"></span>**Understanding Errors & Queries**

The table below shows you all the possible **Errors** and **Queries** which each **School Census** can indicate to you; please use for guidance in correcting and resolving as required.

You can also search for individual **Errors/Queries** in our [Help Centre](https://docs.bromcom.com/) for more detailed resolutions. In addition, clic[k here](https://www.gov.uk/government/publications/school-census-2023-to-2024-technical-information) for **DFE School Census Technical Information** including validation rules.

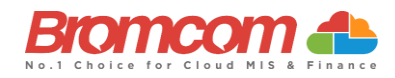

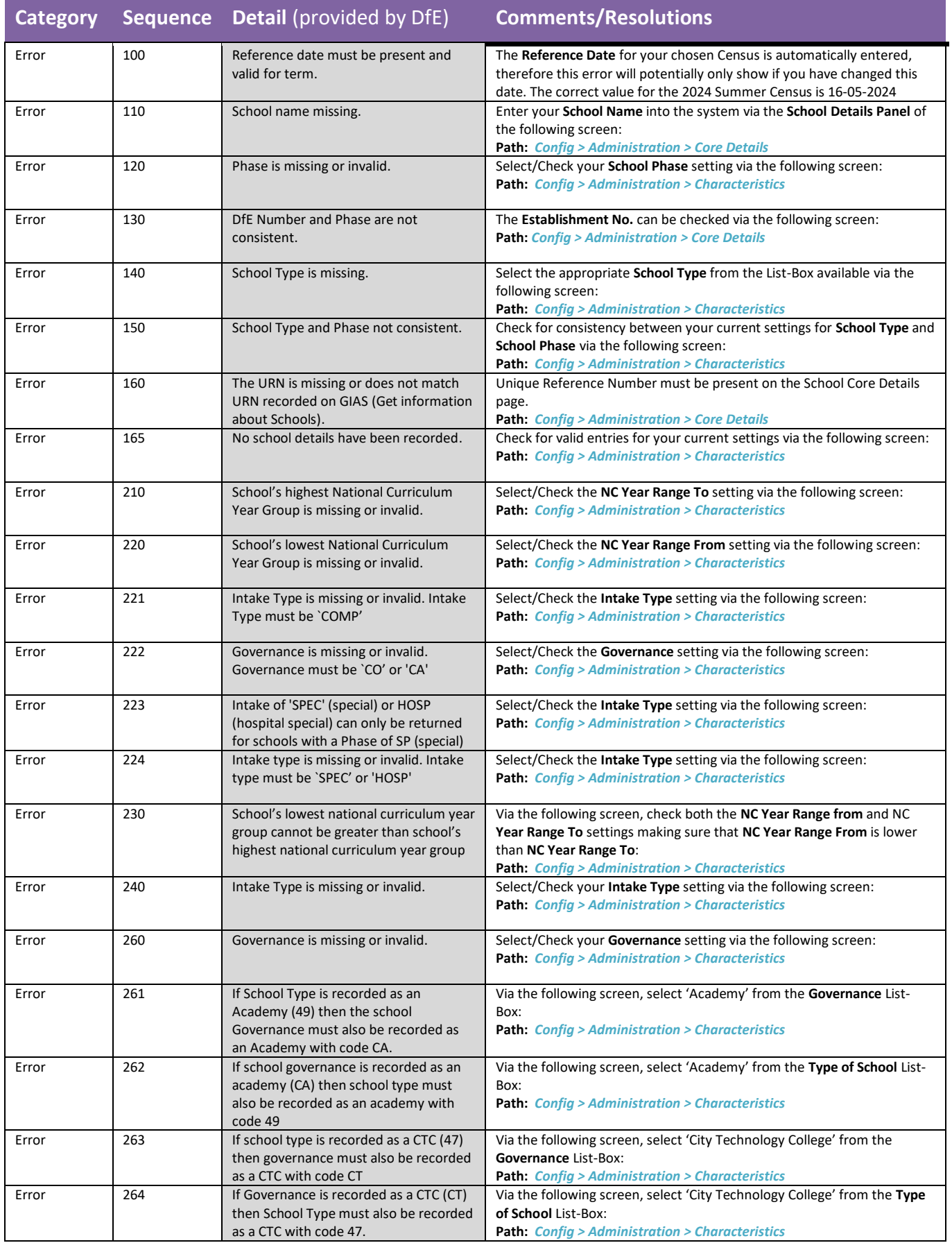

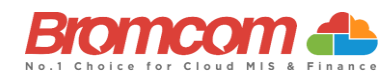

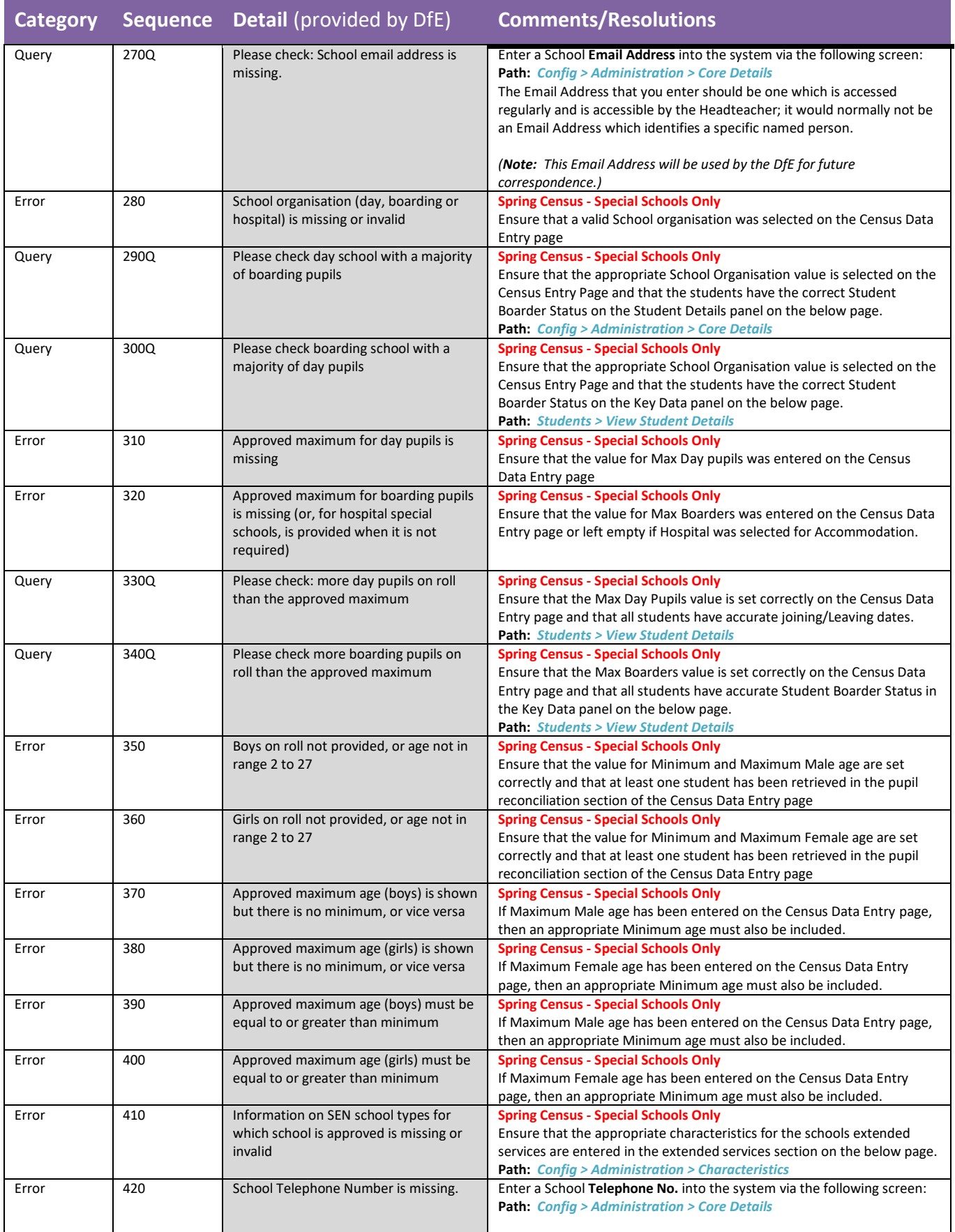

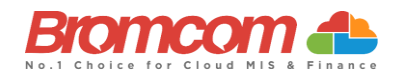

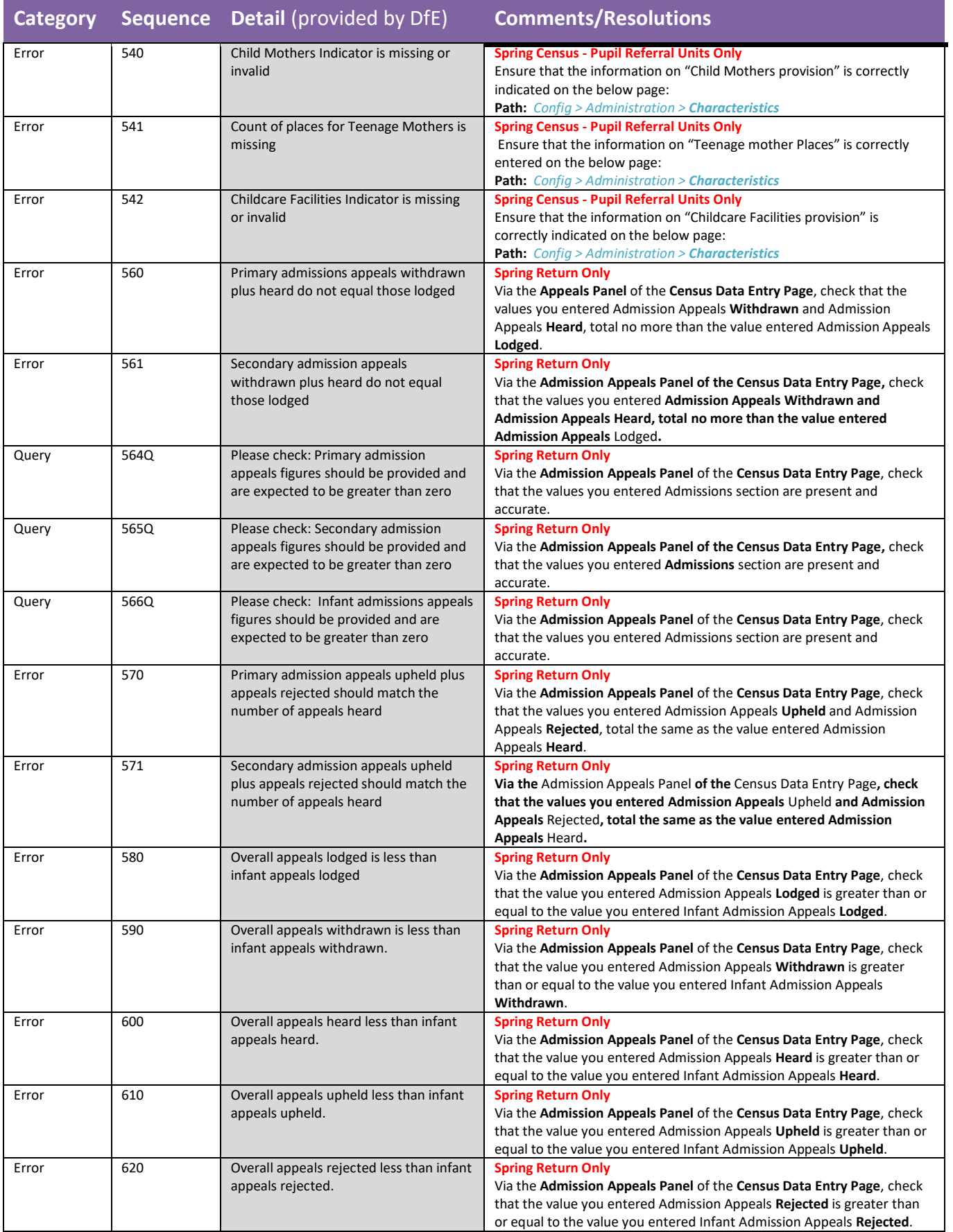

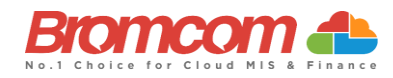

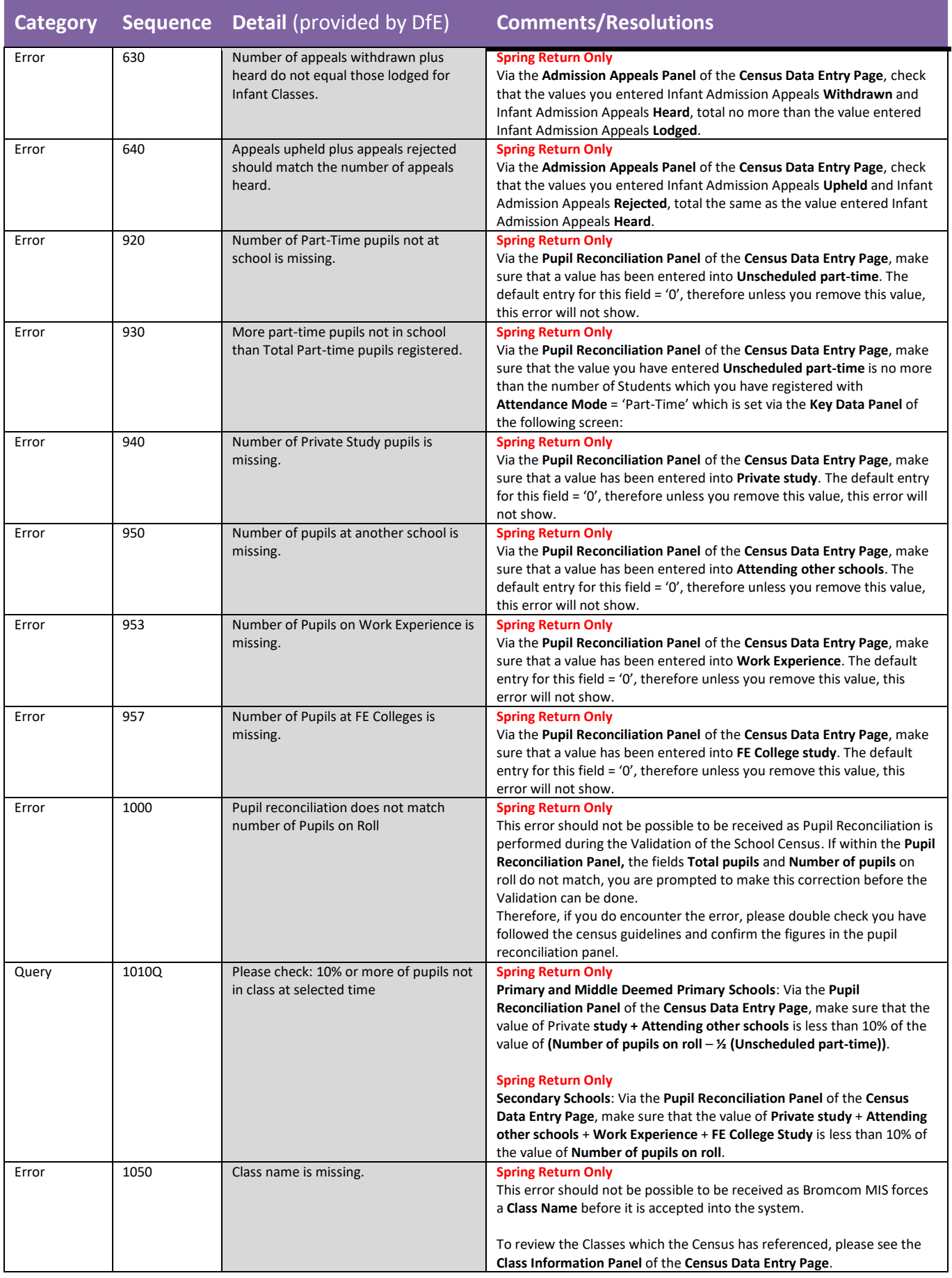

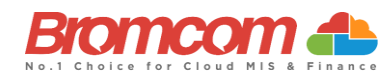

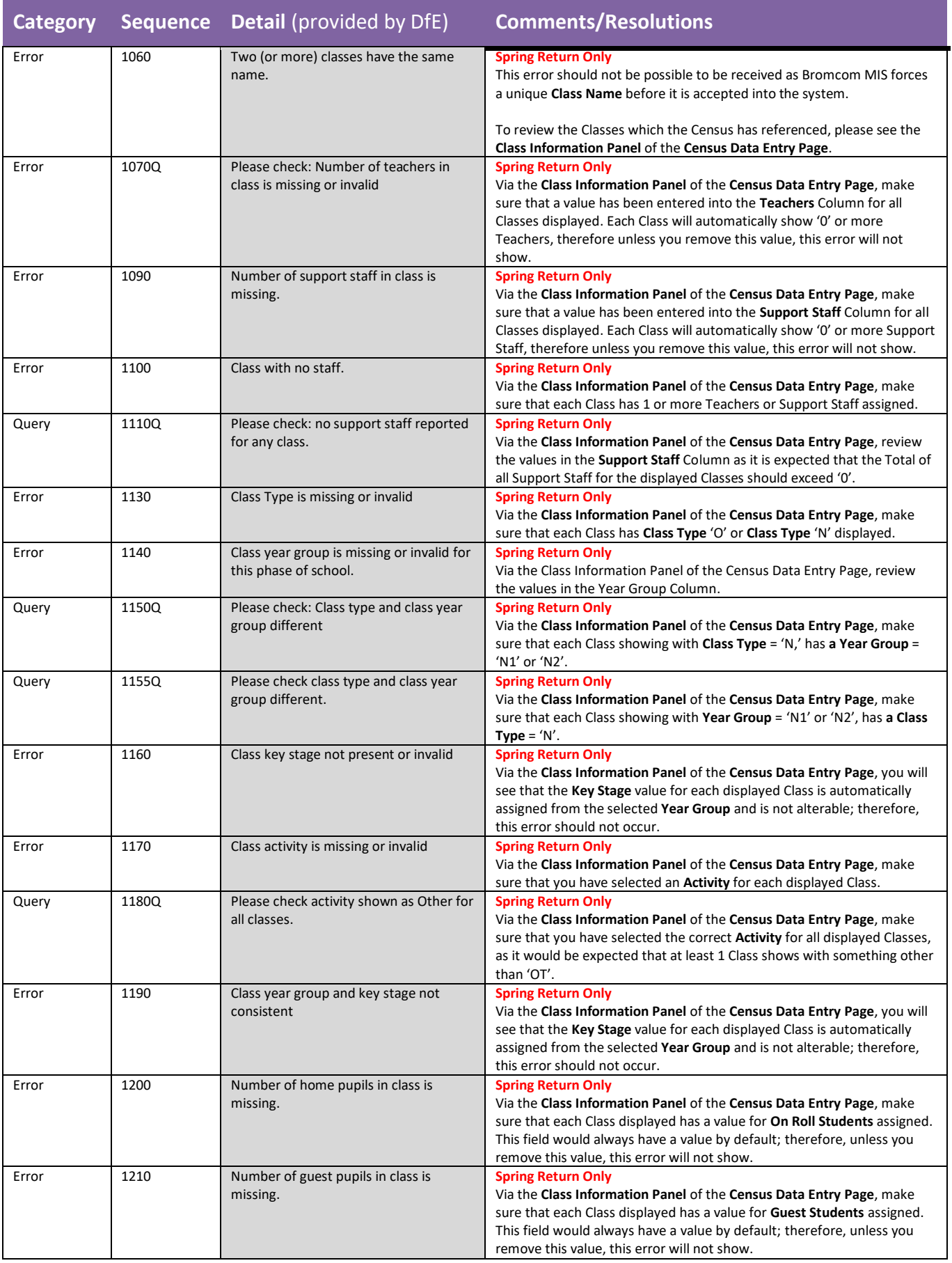

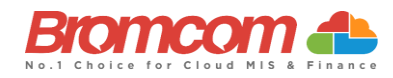

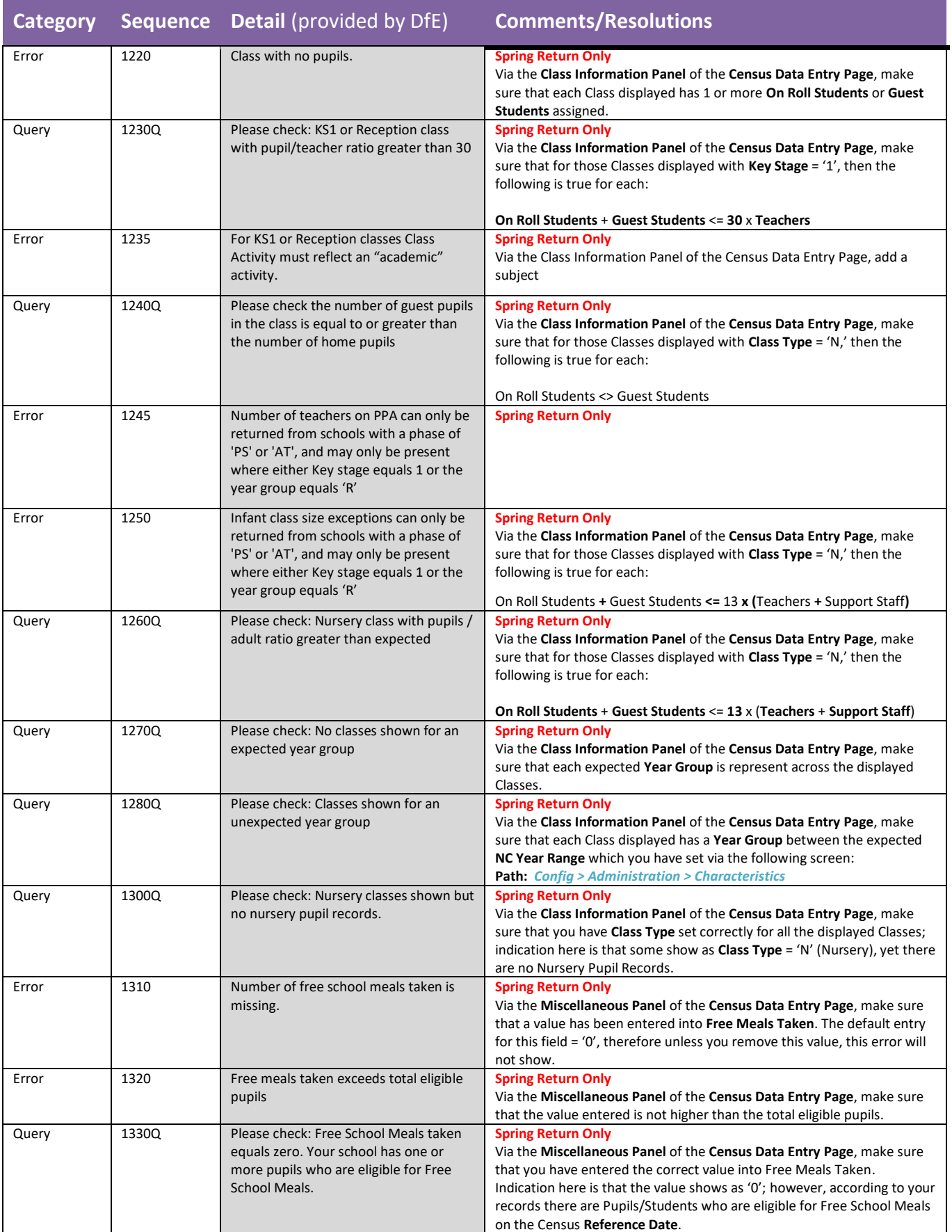

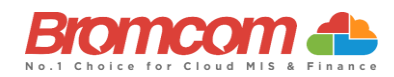

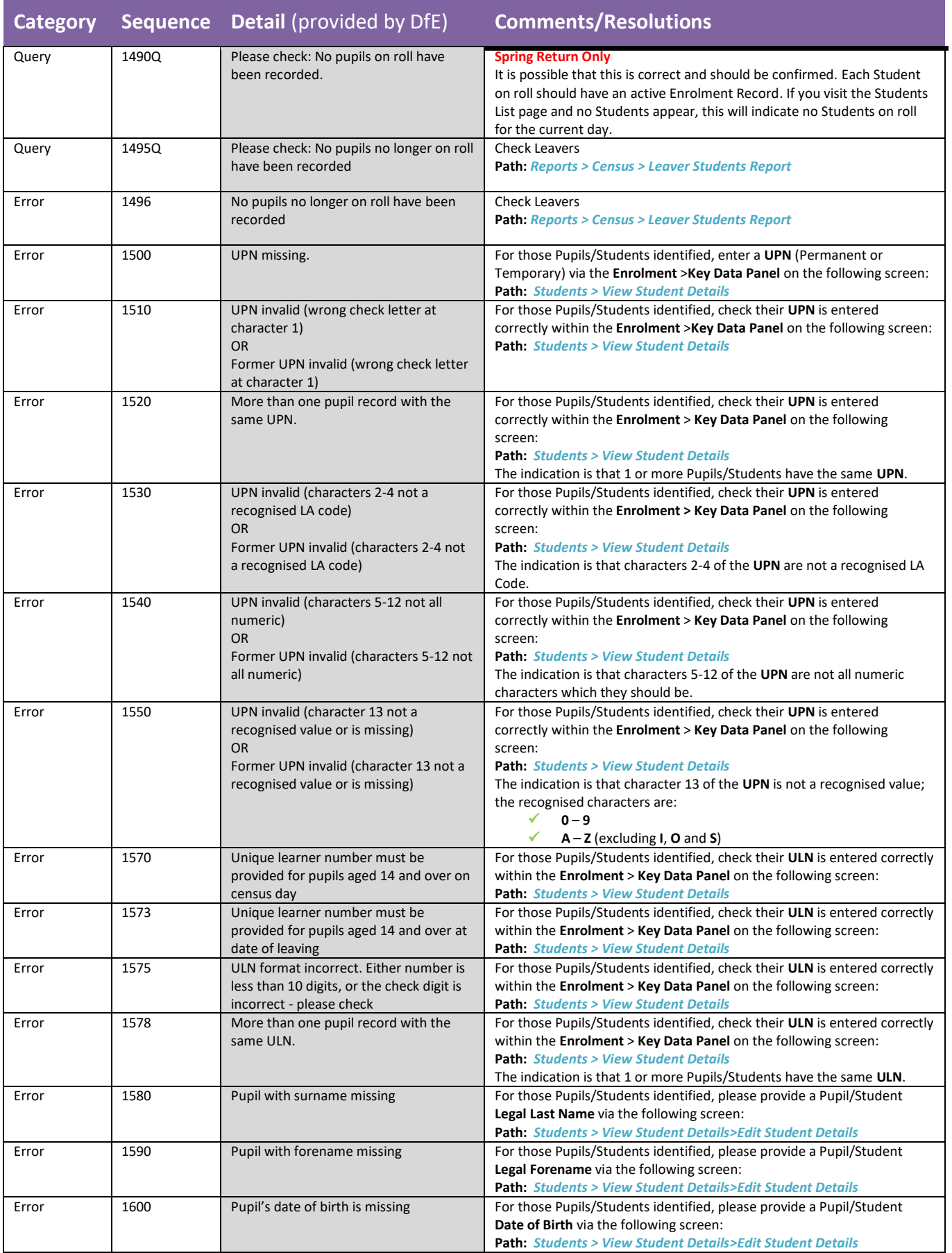

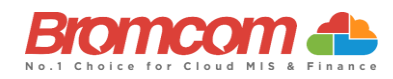

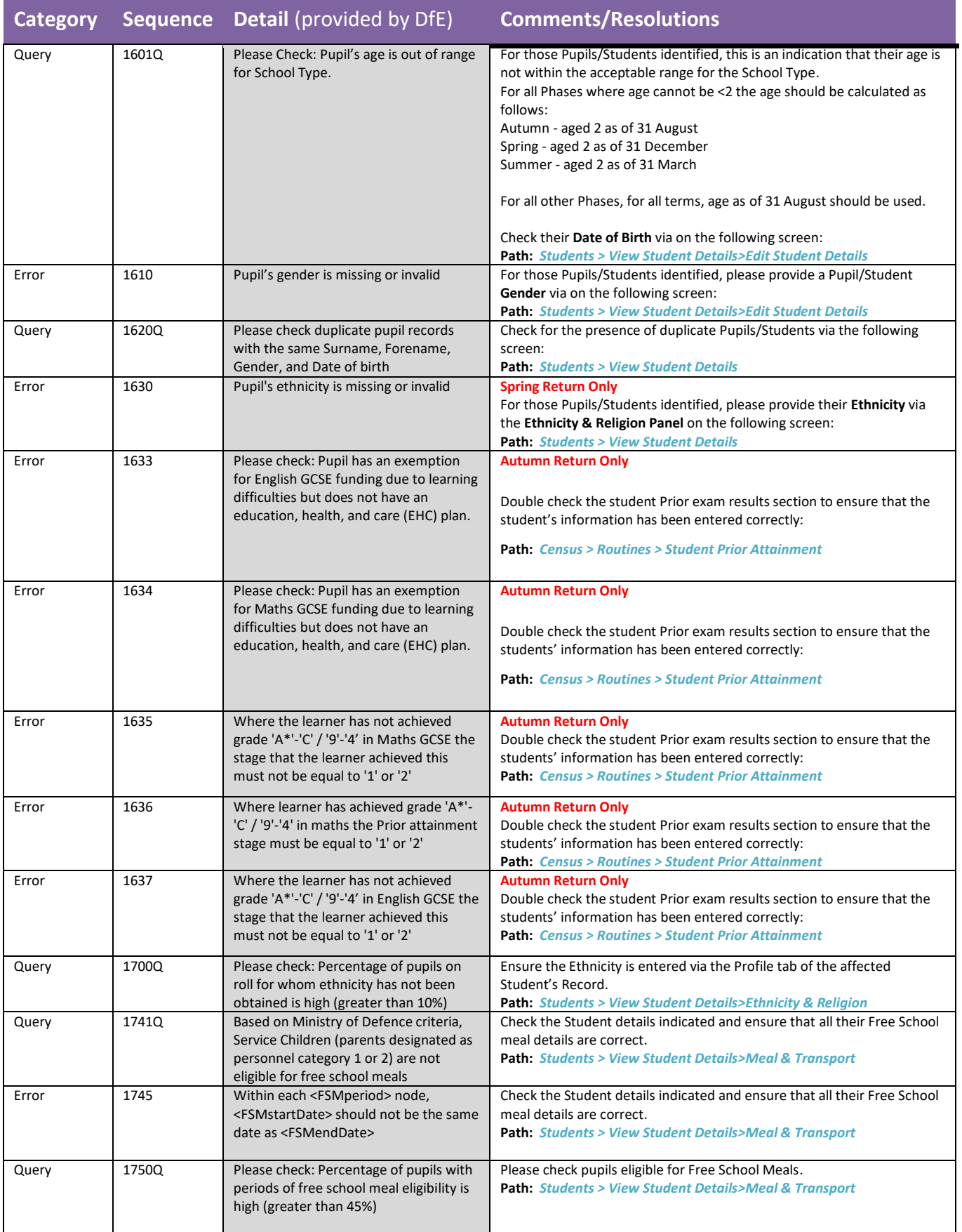

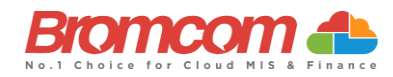

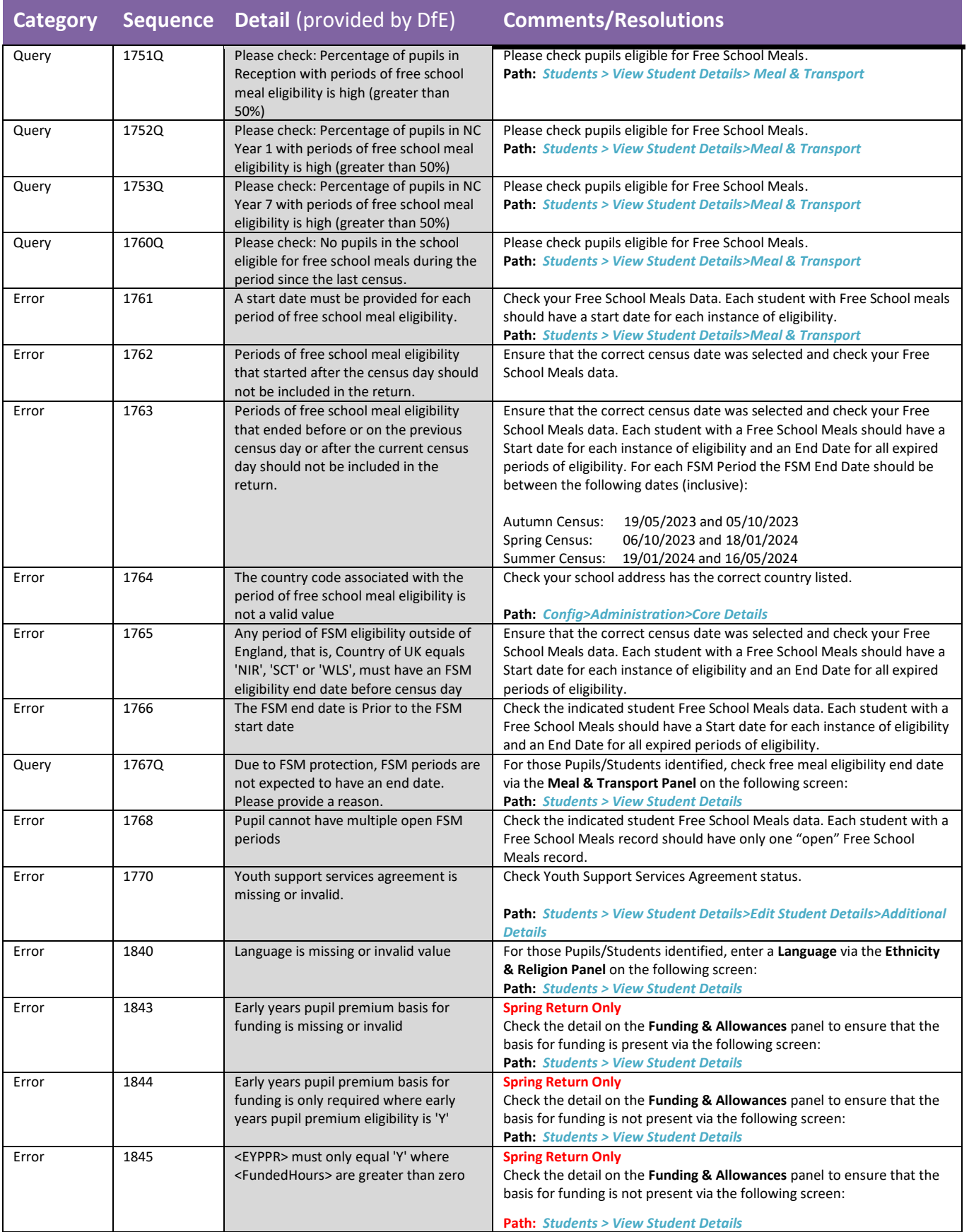

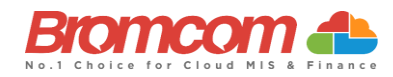

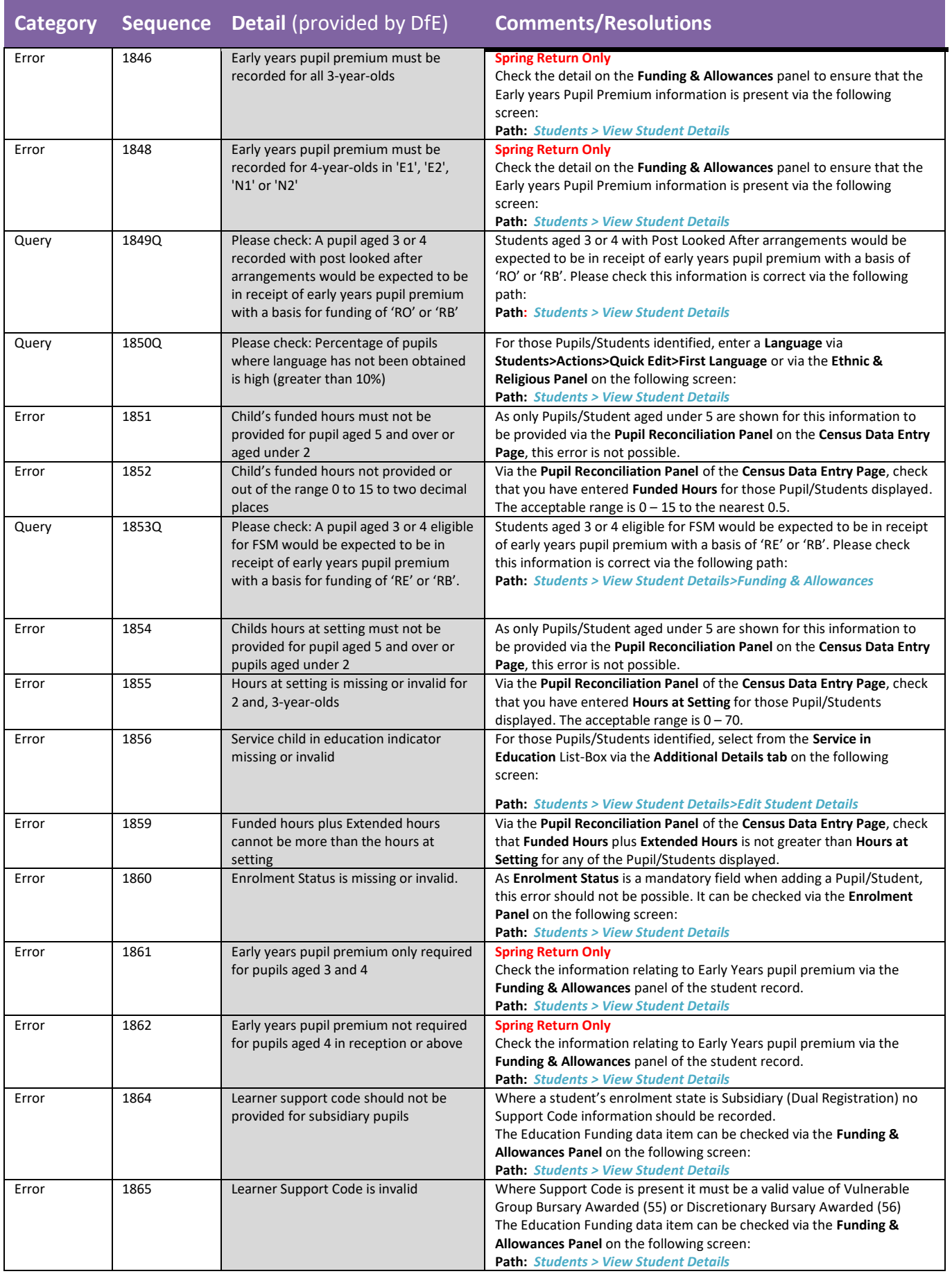

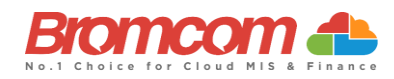

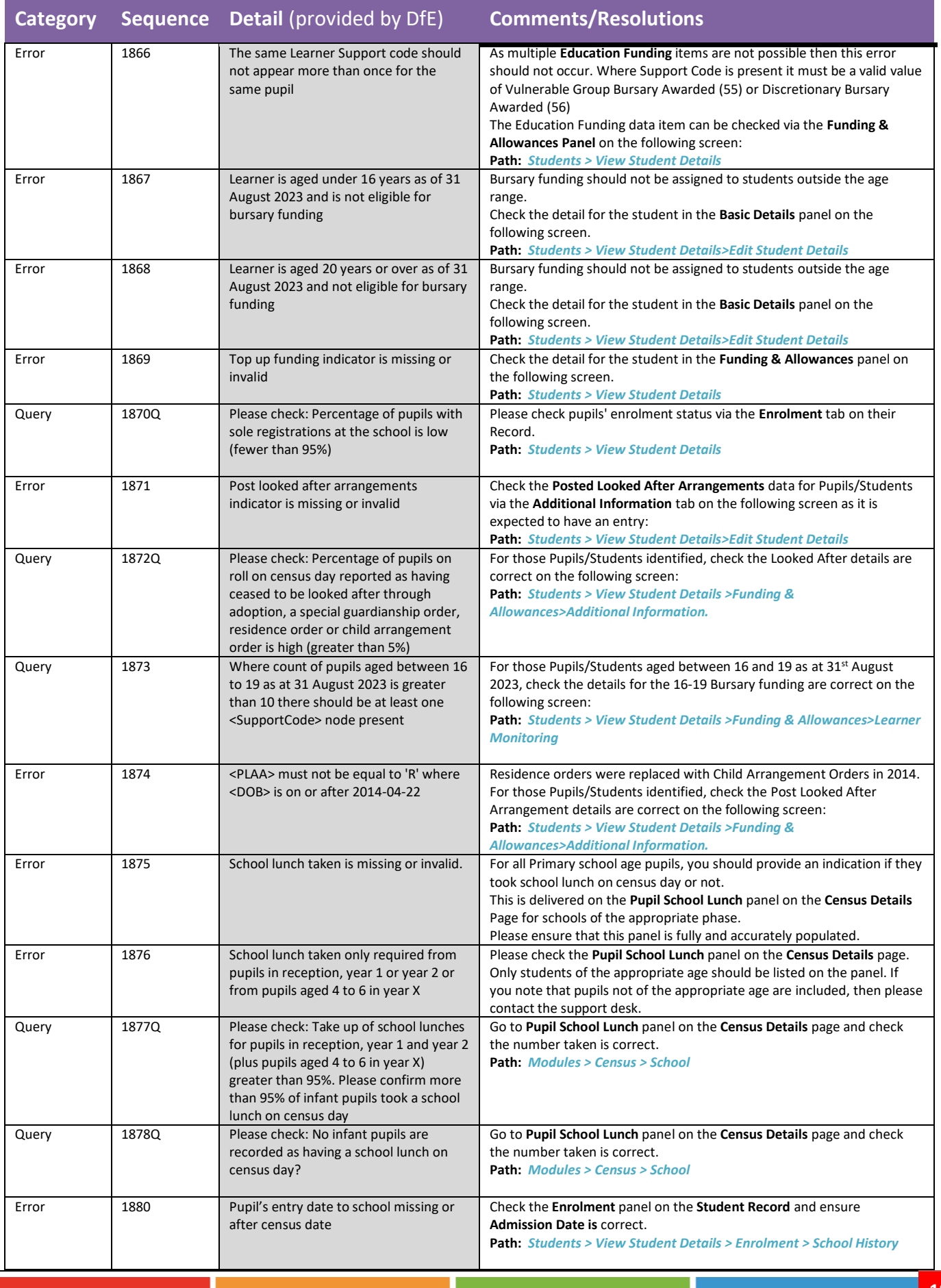

×.

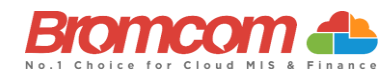

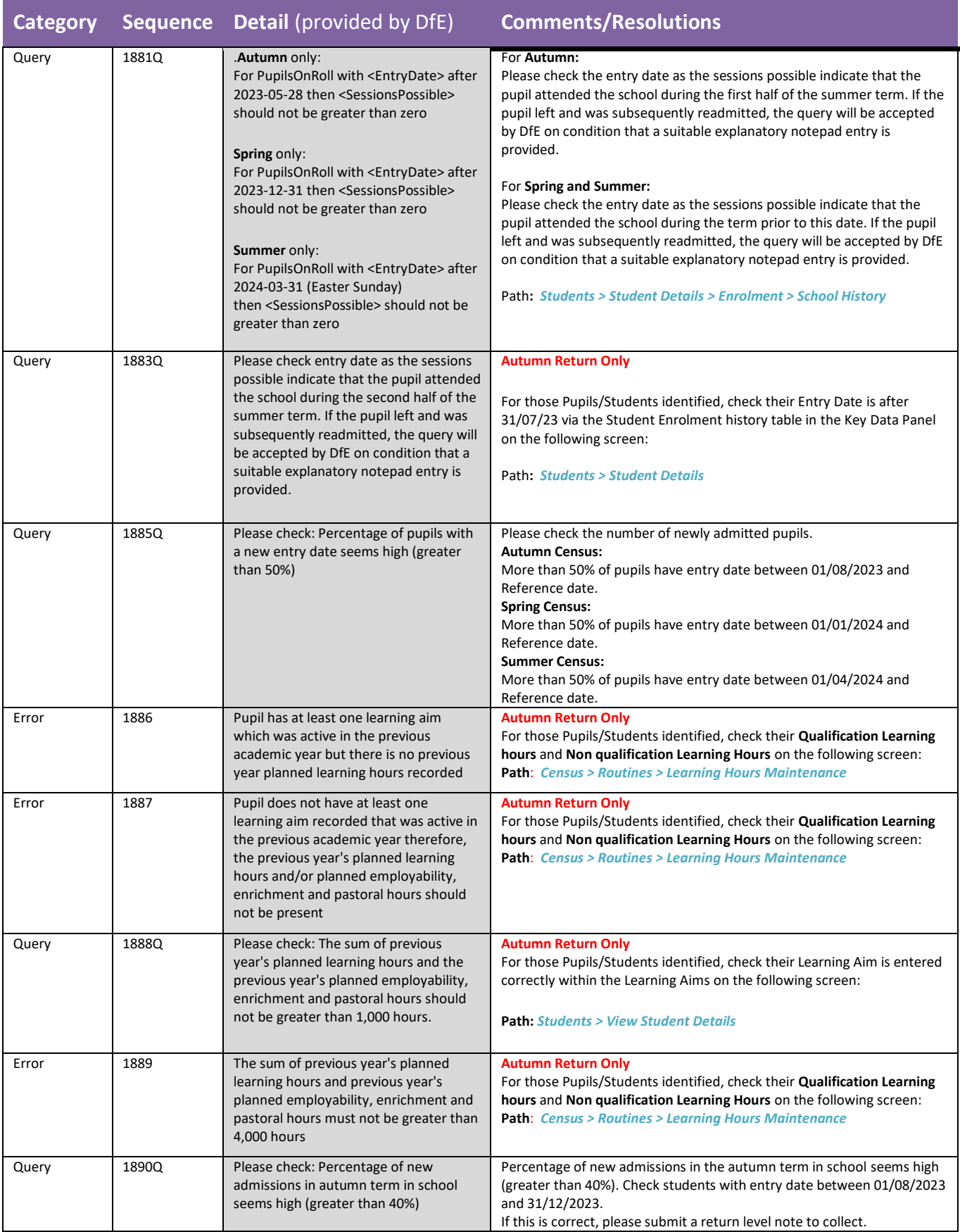

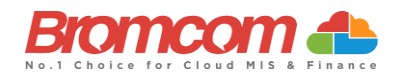

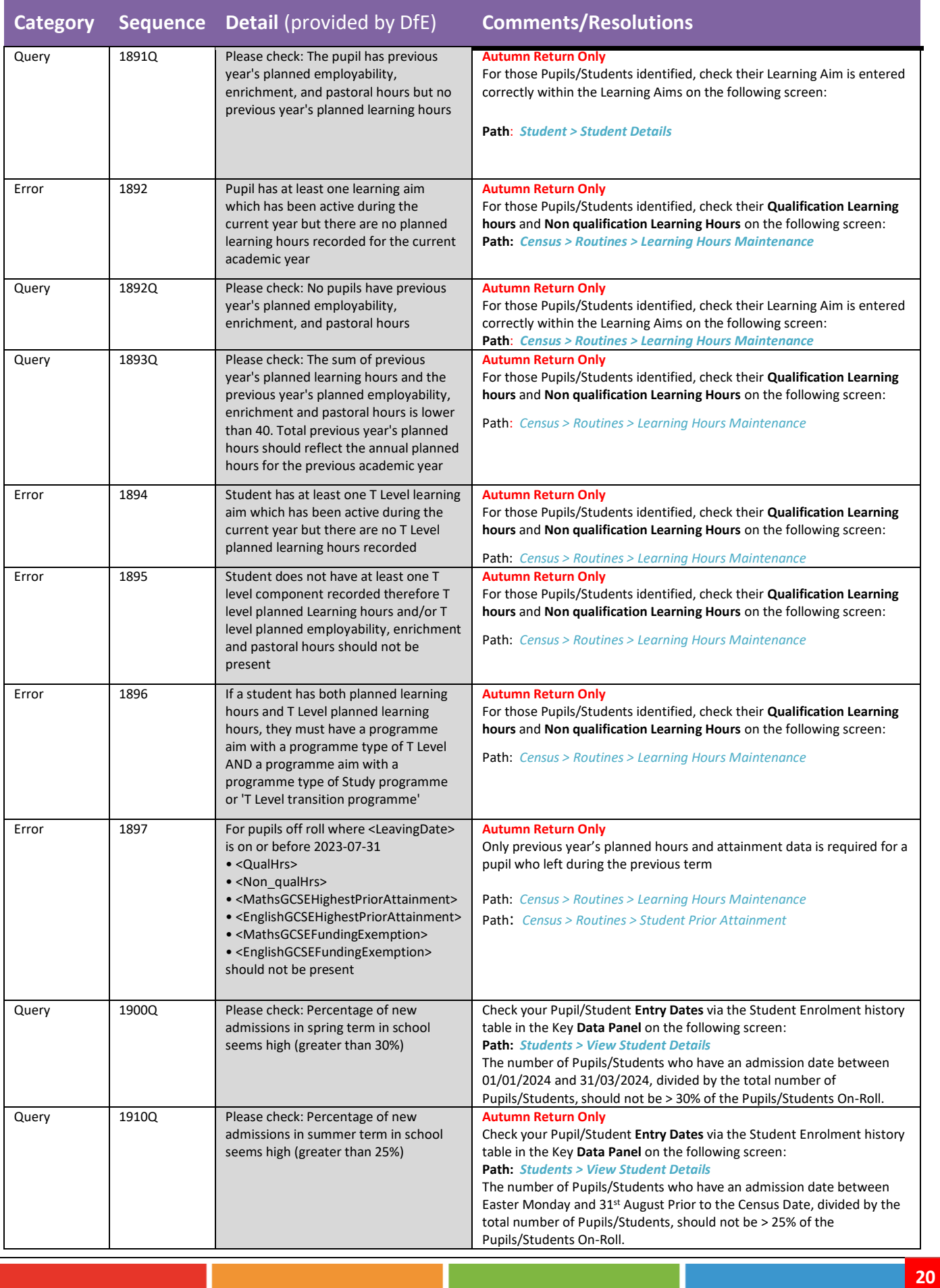

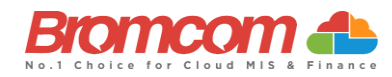

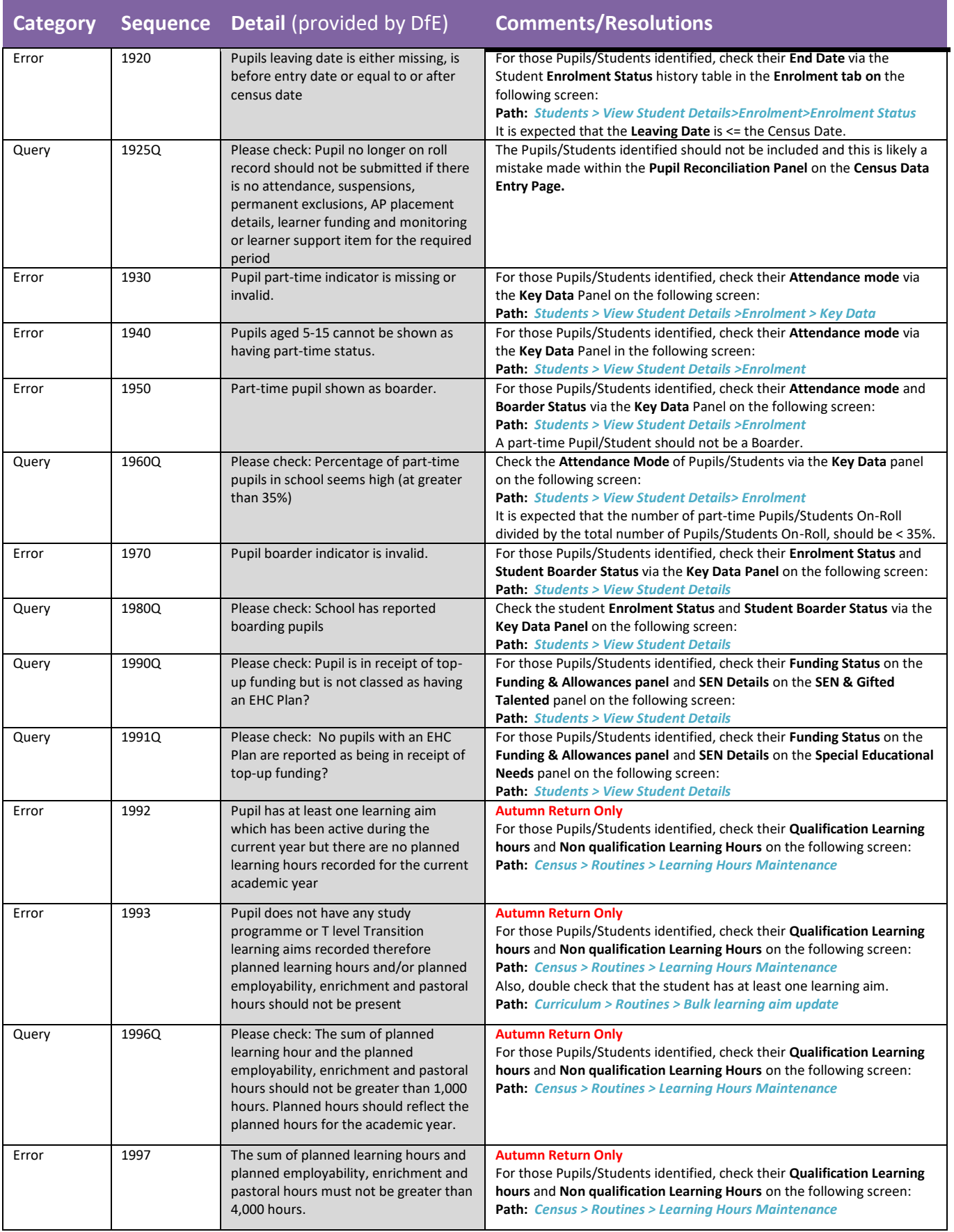

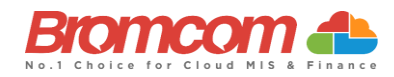

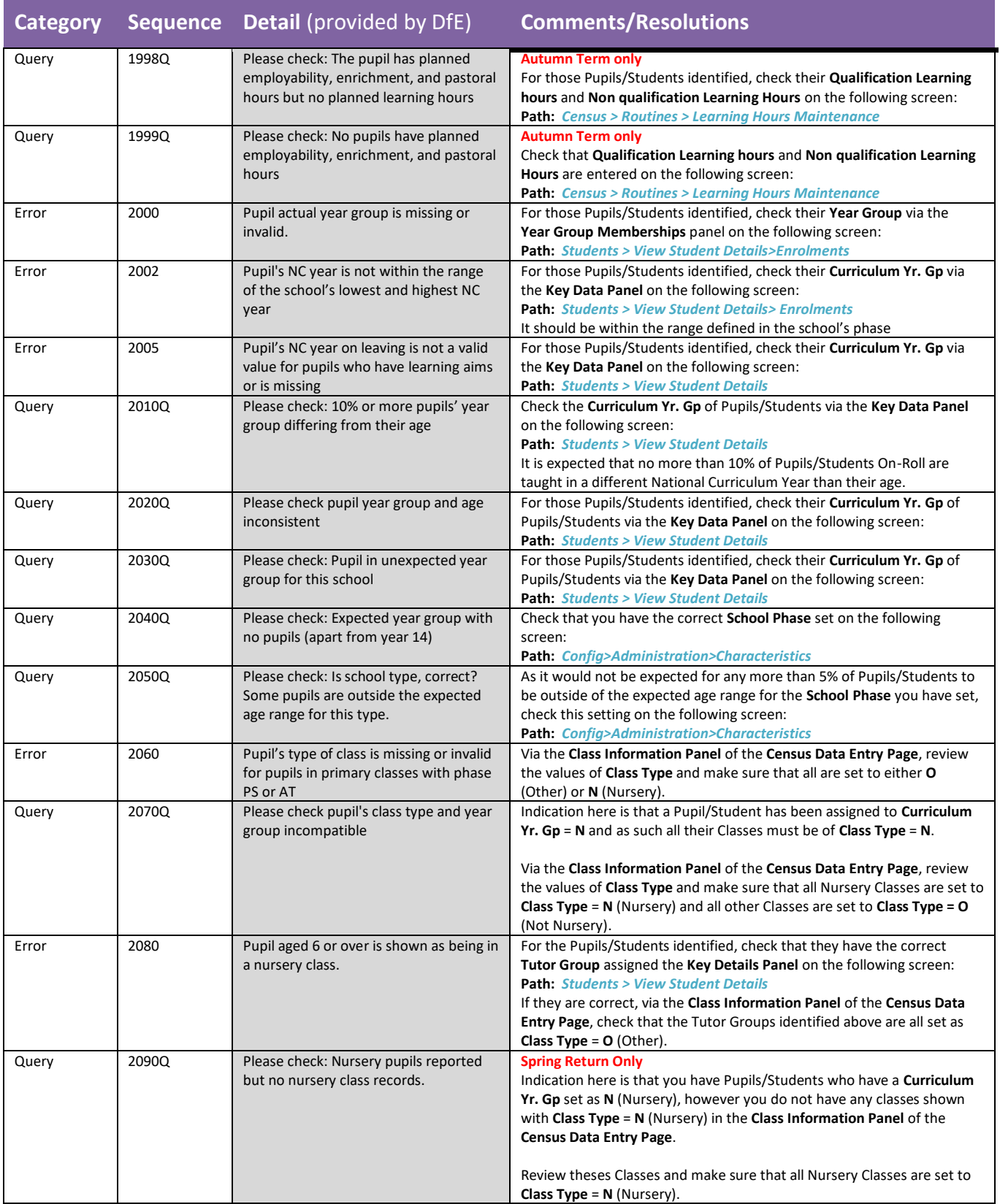

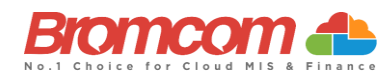

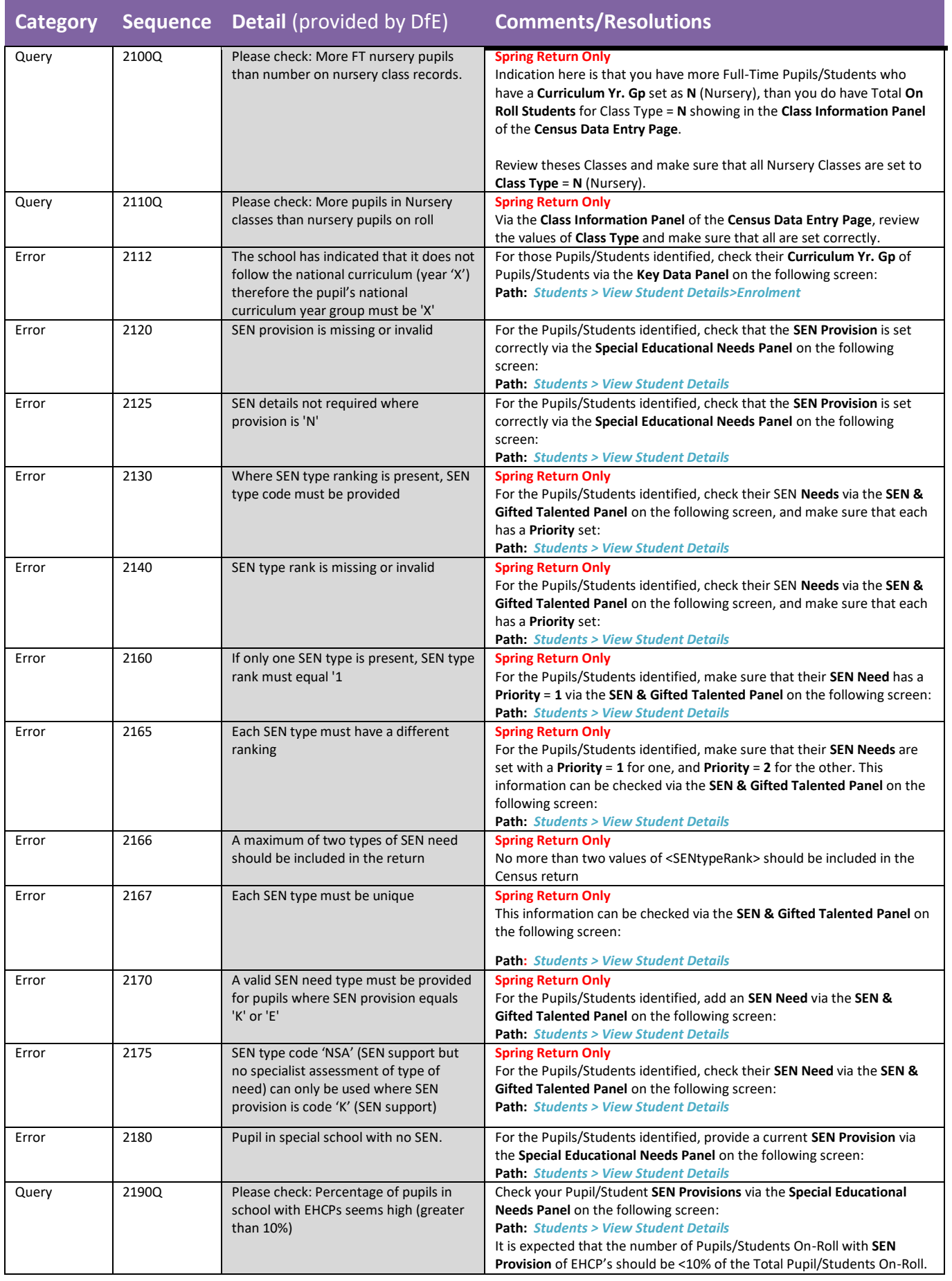

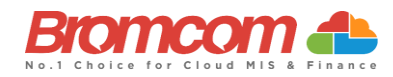

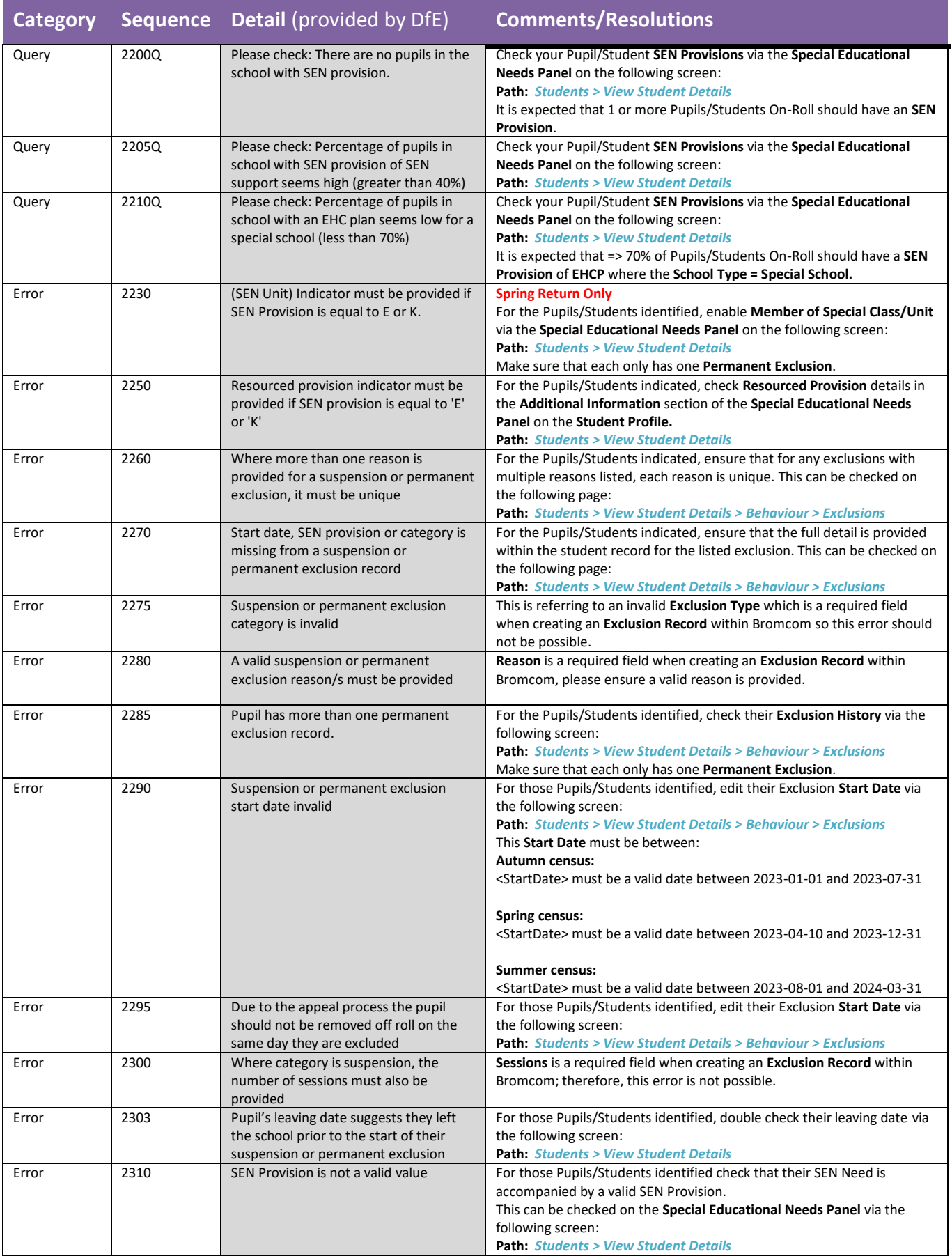

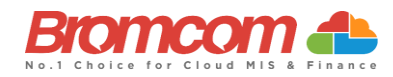

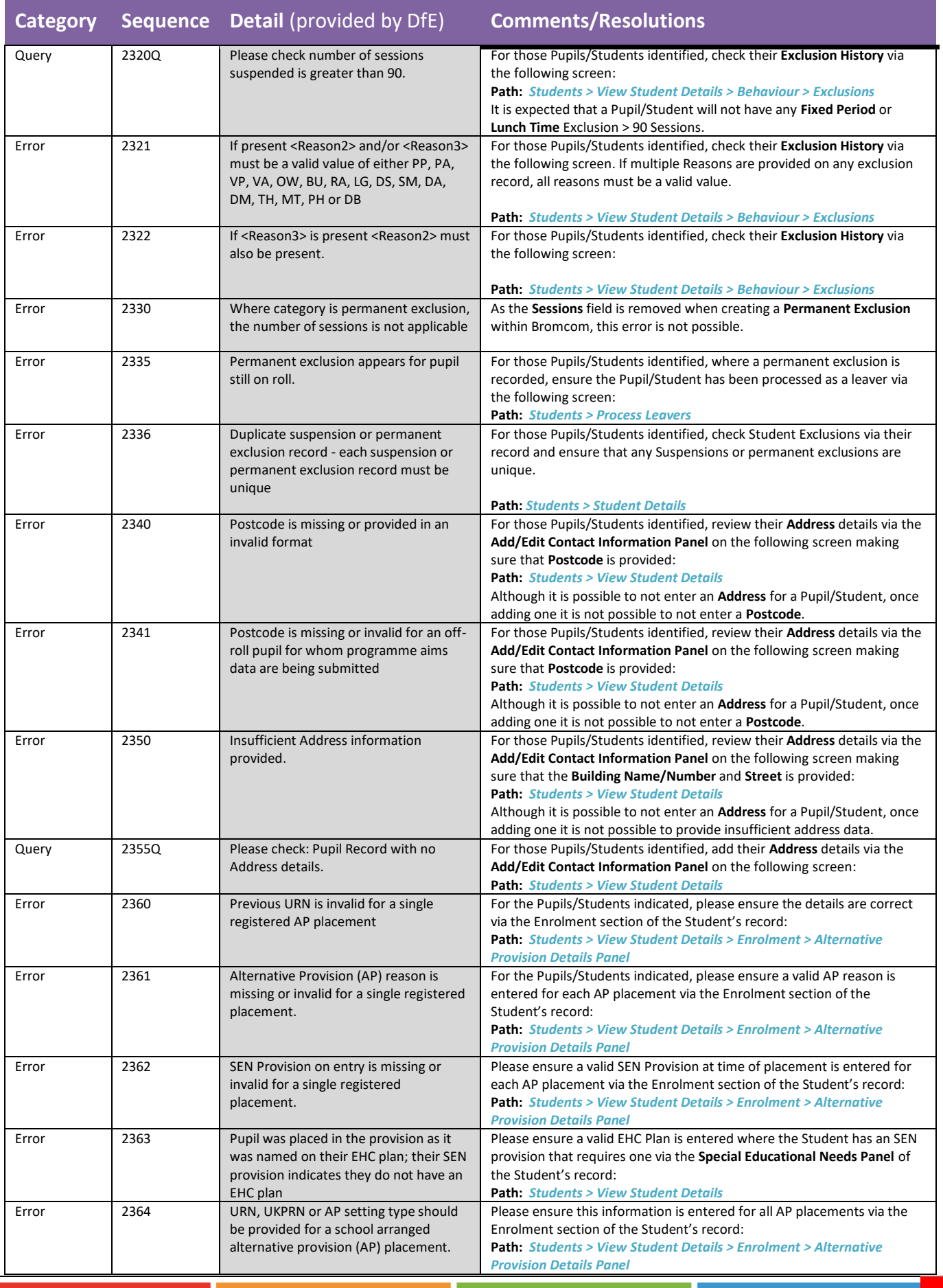

 $\sim 10$ 

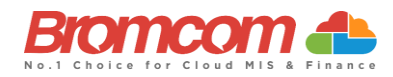

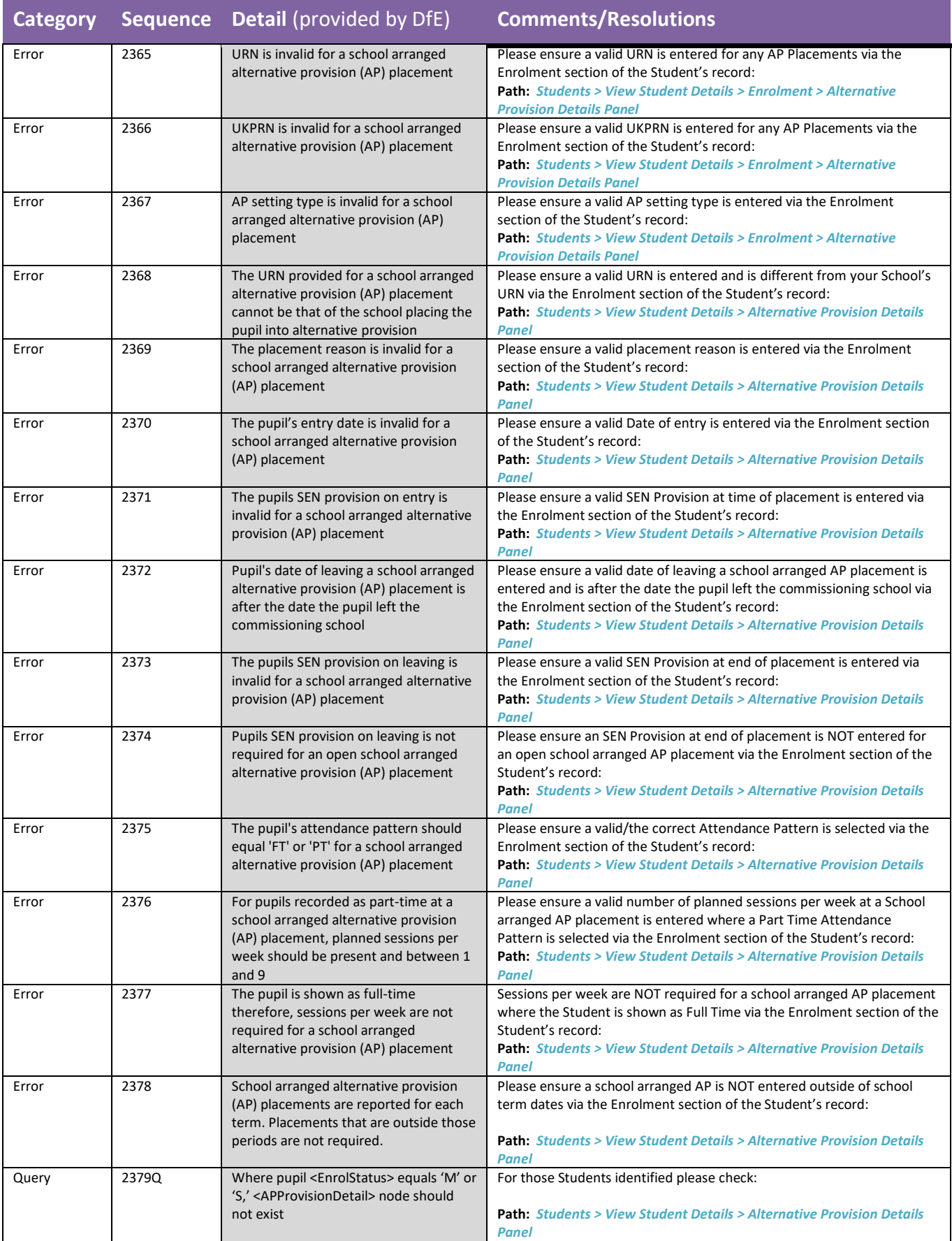

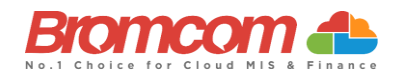

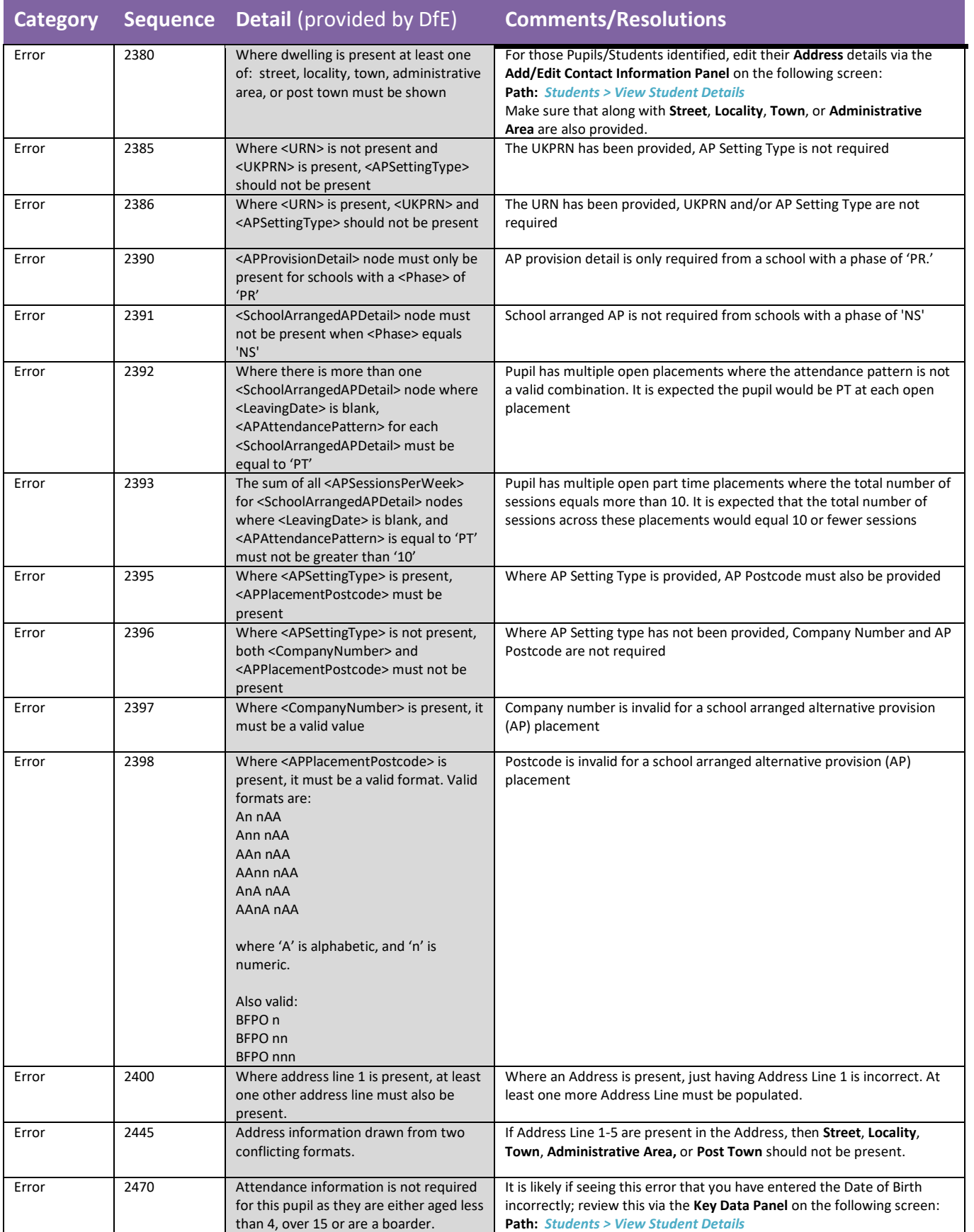

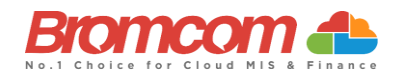

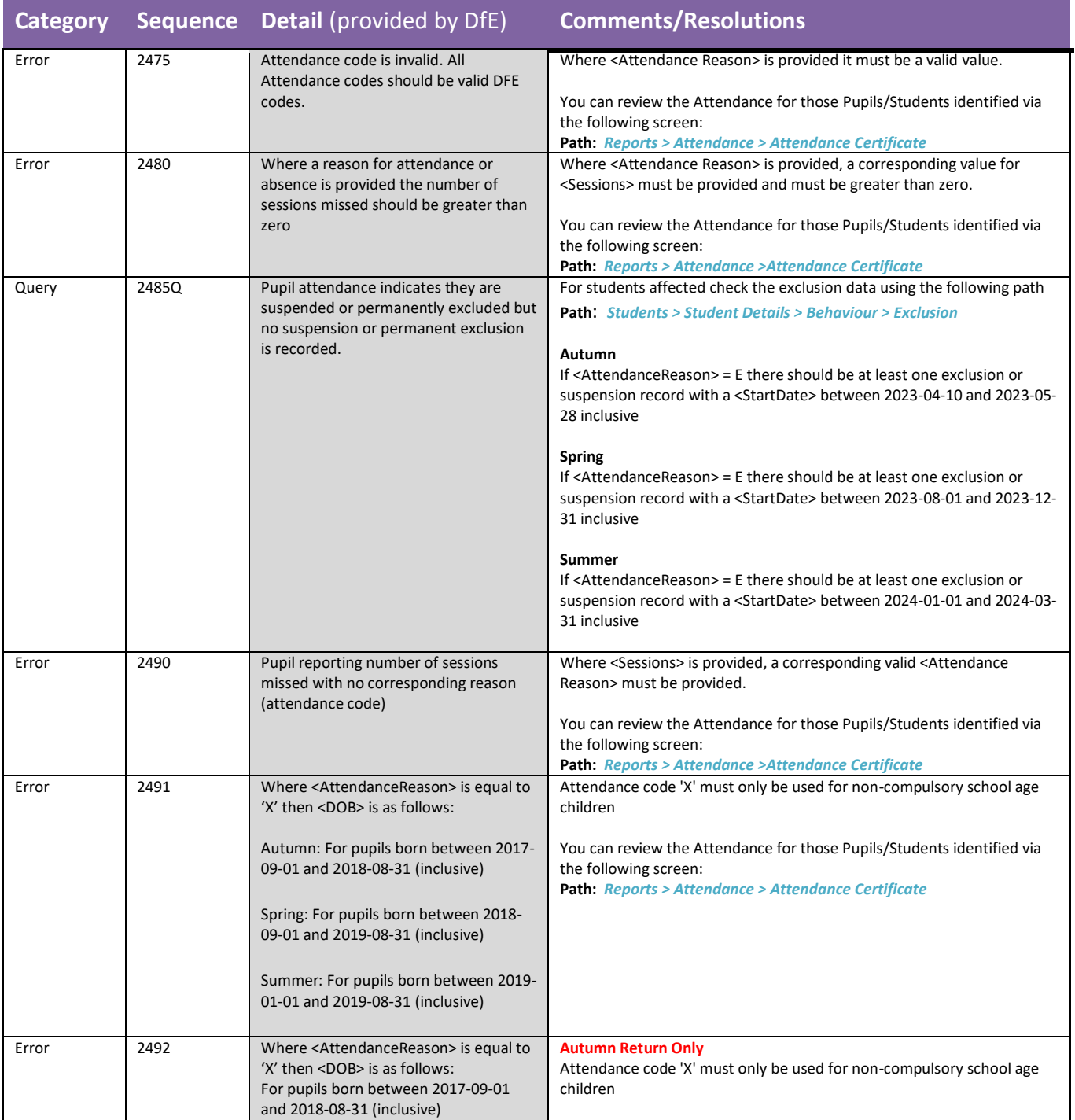

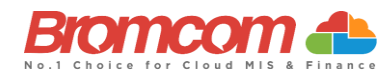

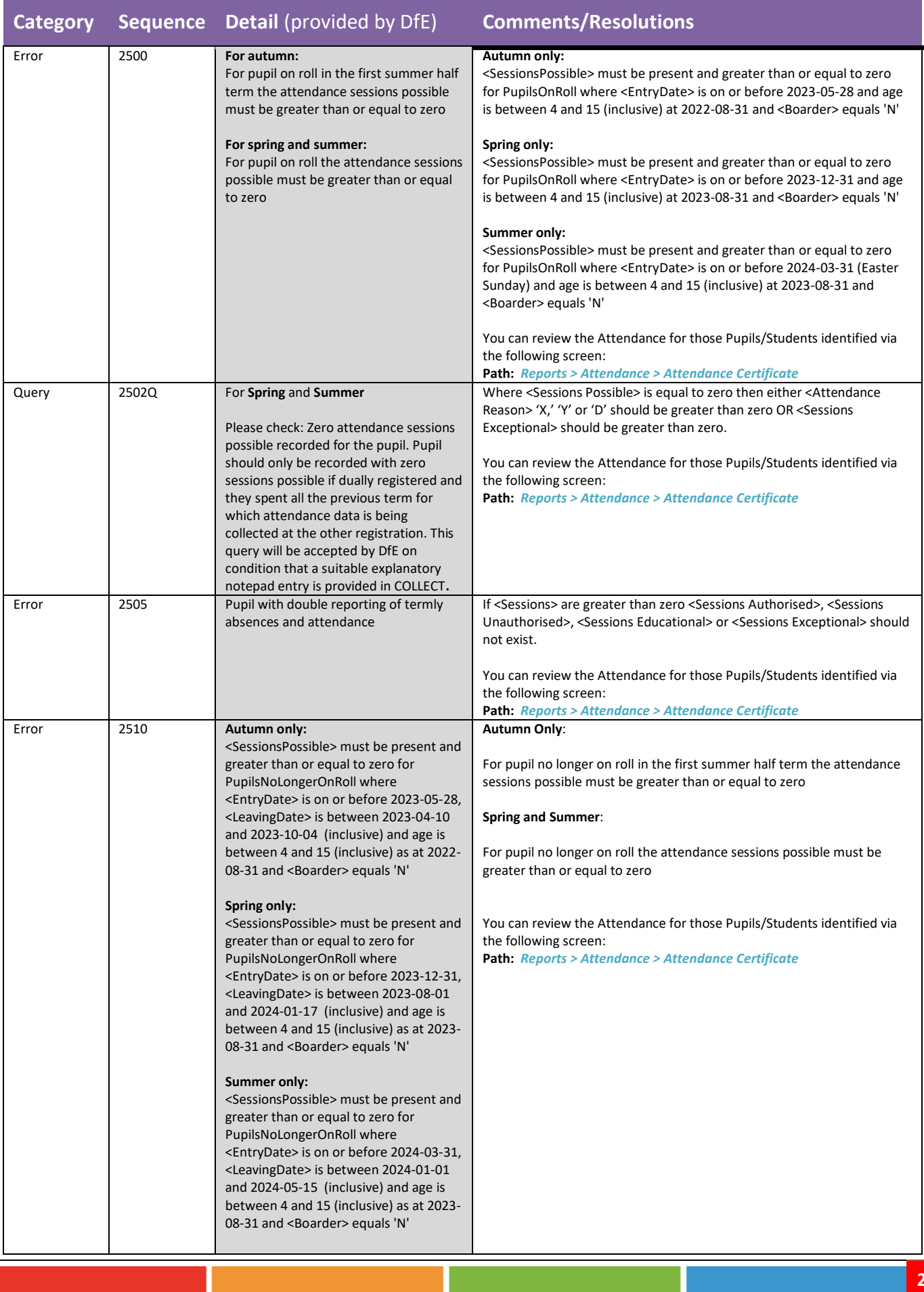

**Spring Census** Error Resolutions Guide Version 2 **CENTIFY COMPUTER COMPUTER PROPERTY COMPUTER PROPERTY COMPUTER** 

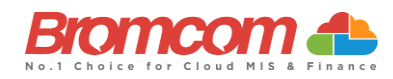

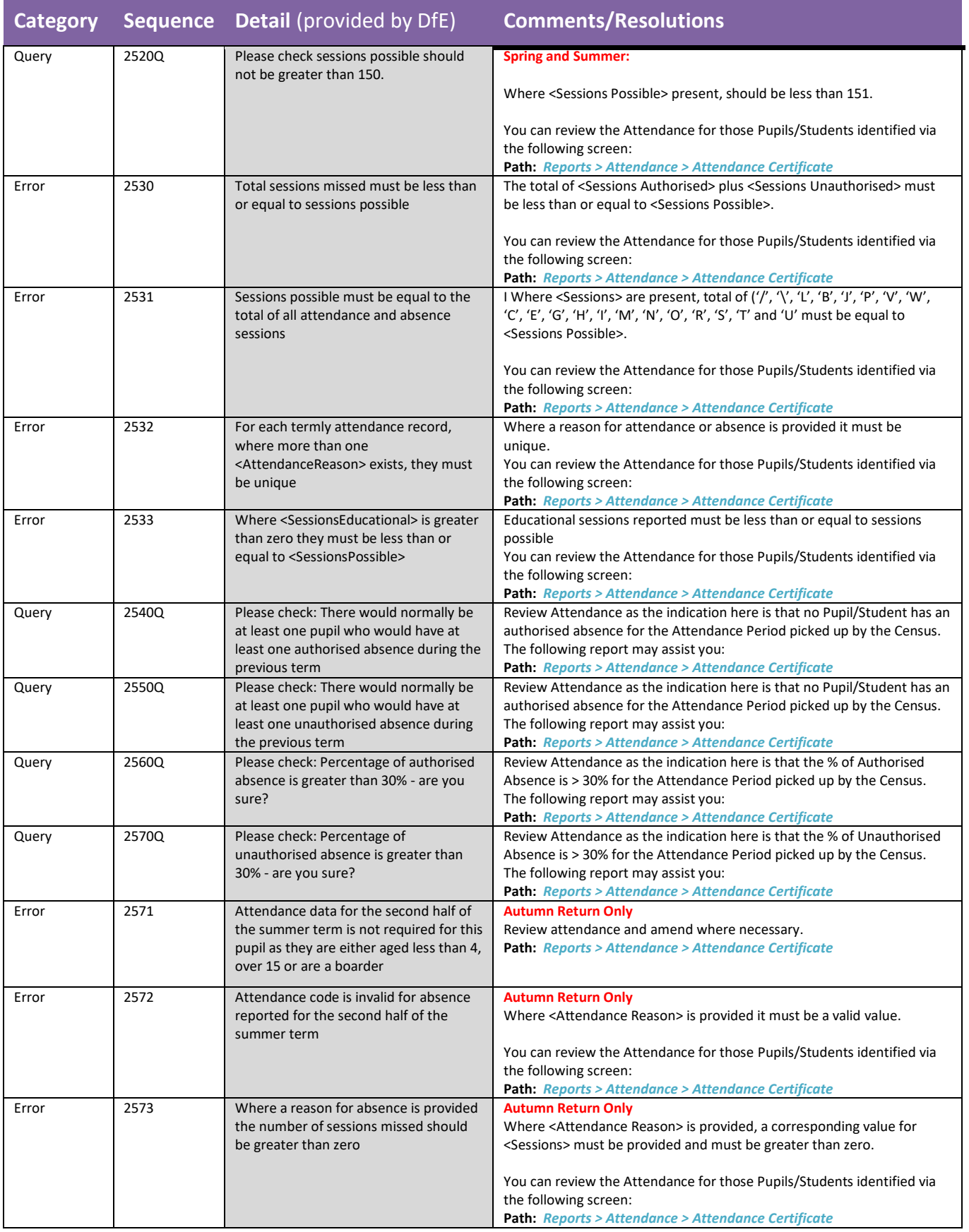

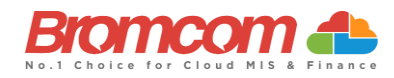

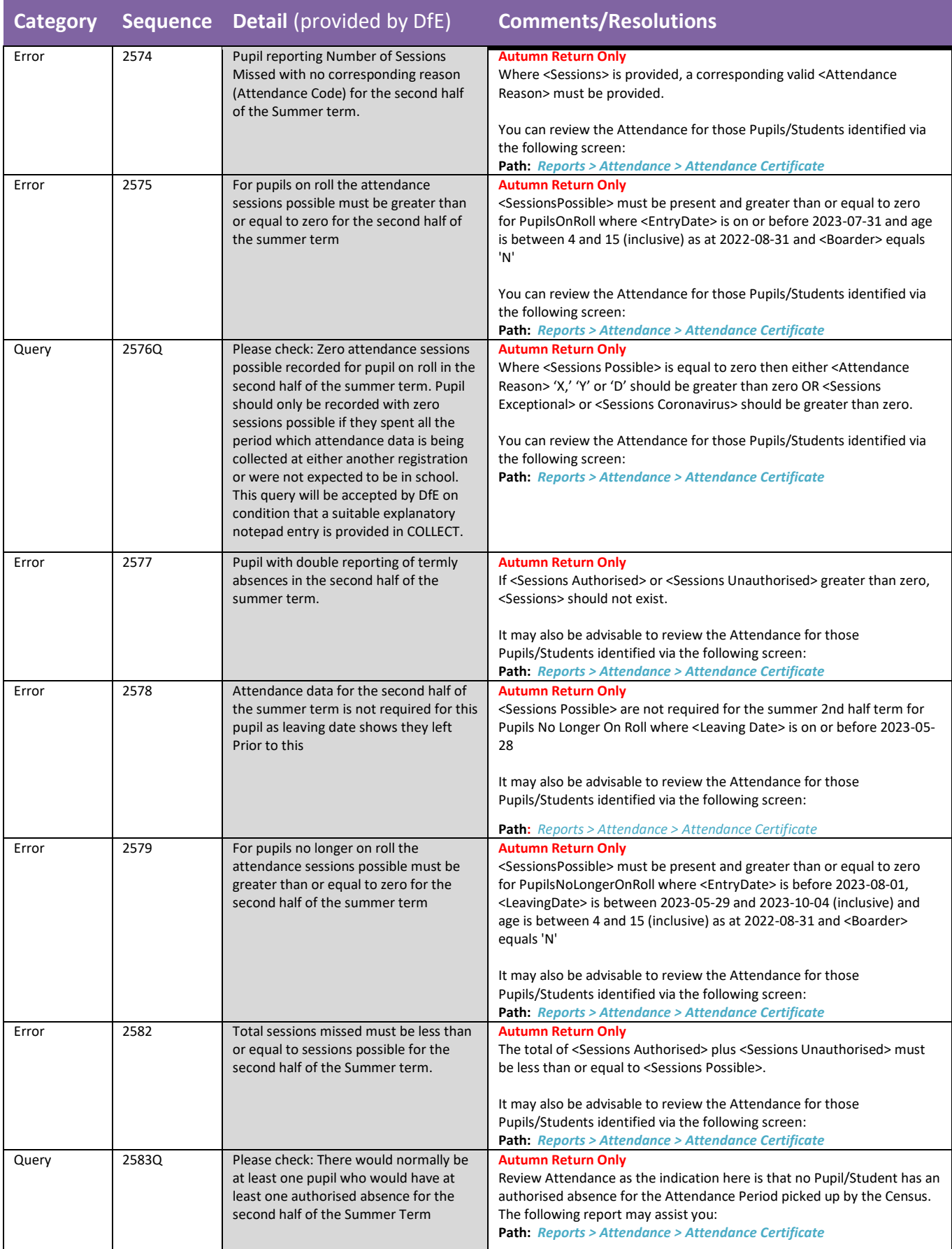

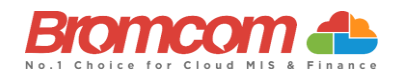

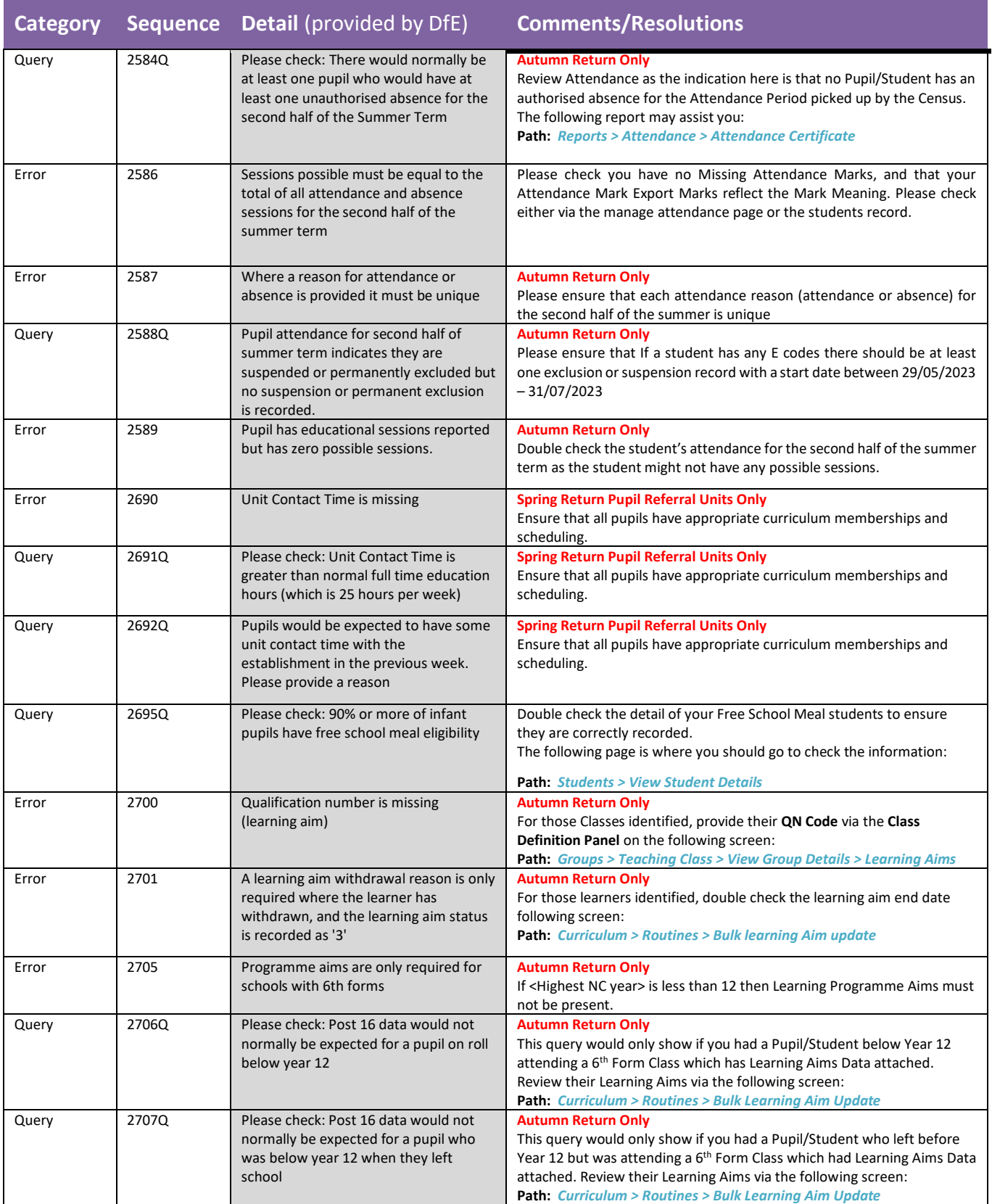

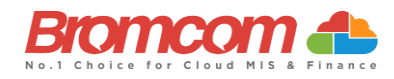

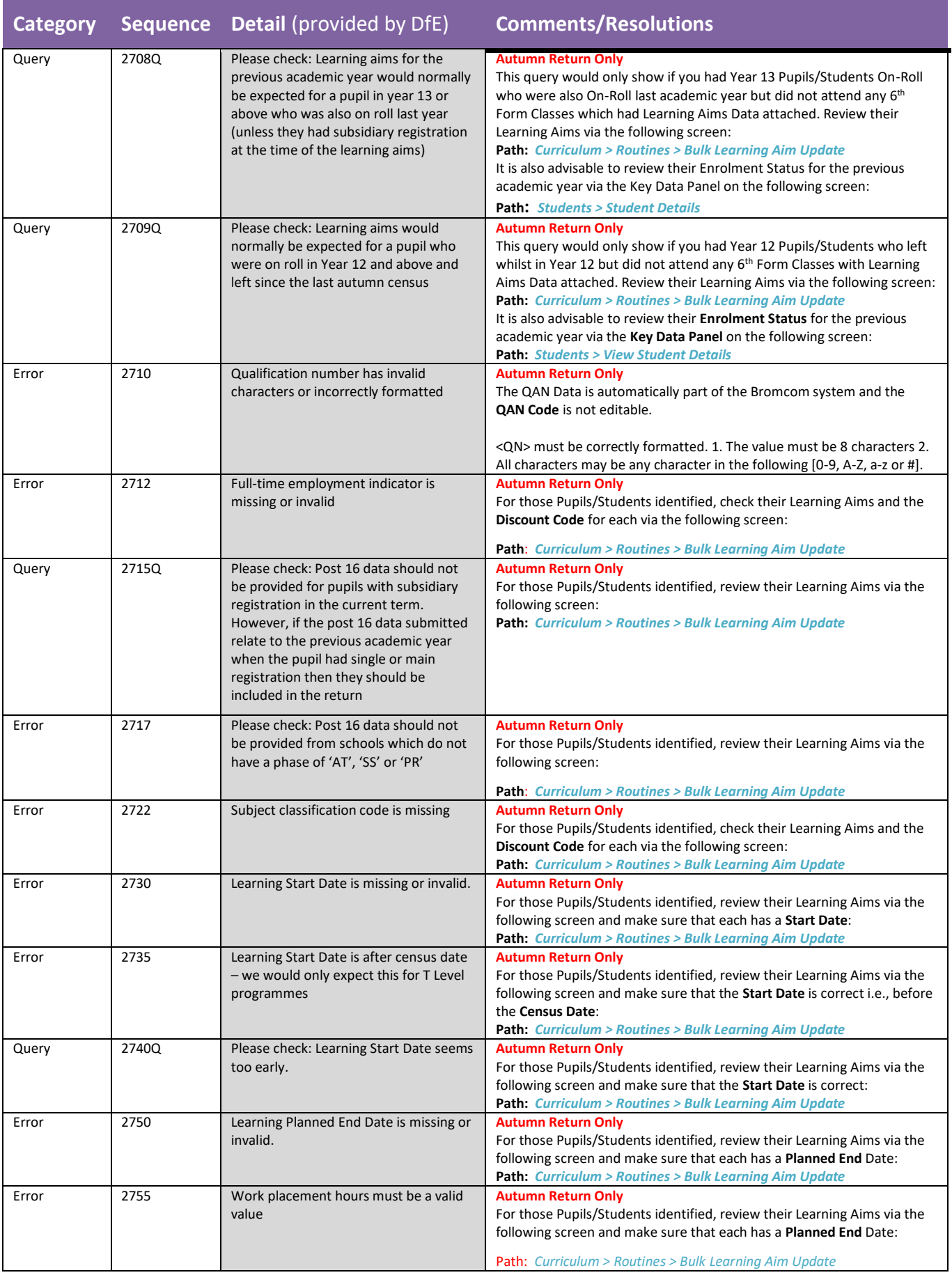

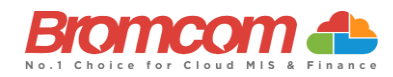

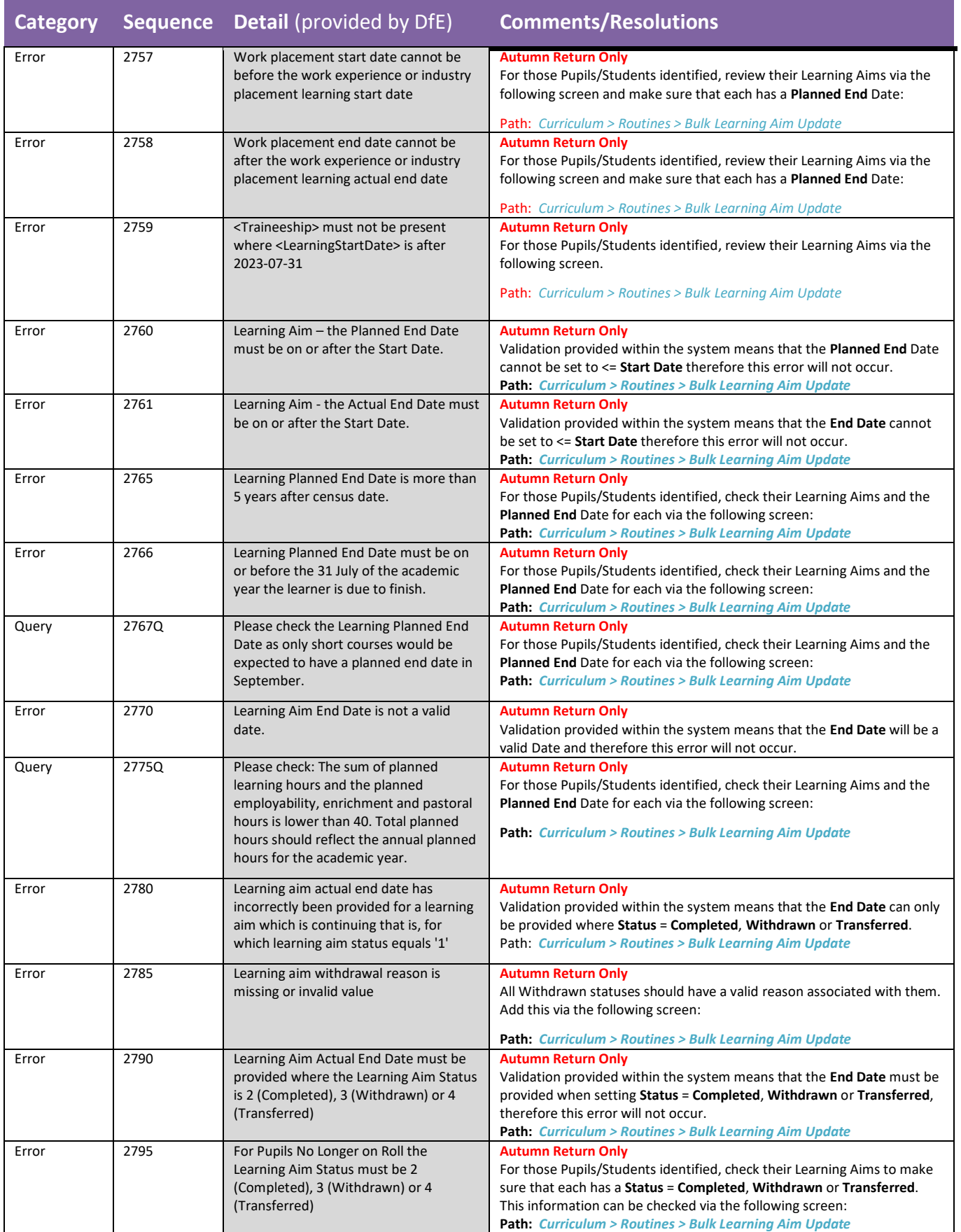

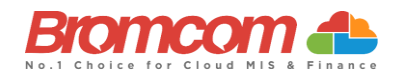

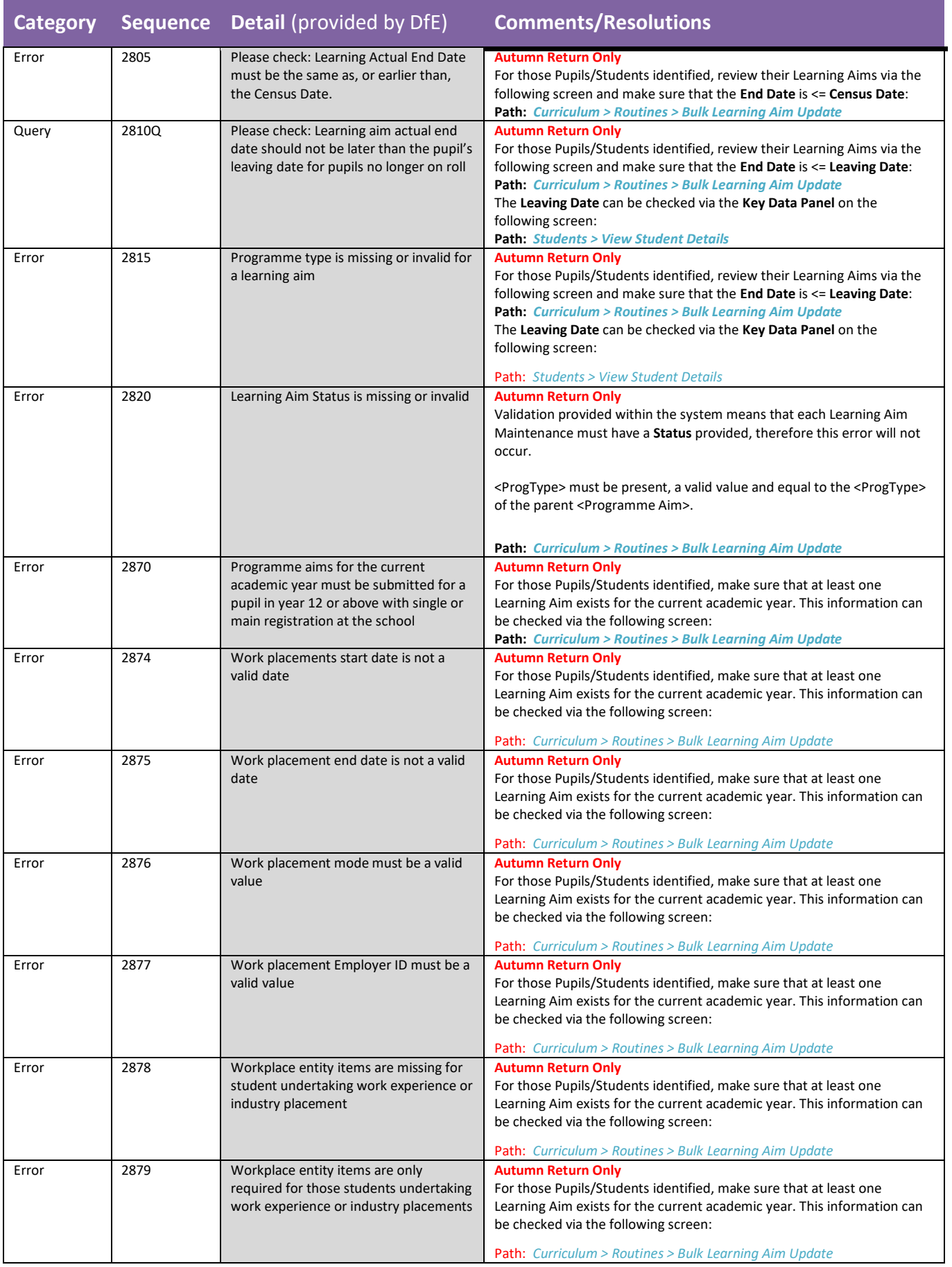

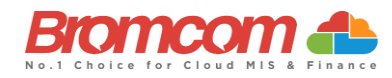

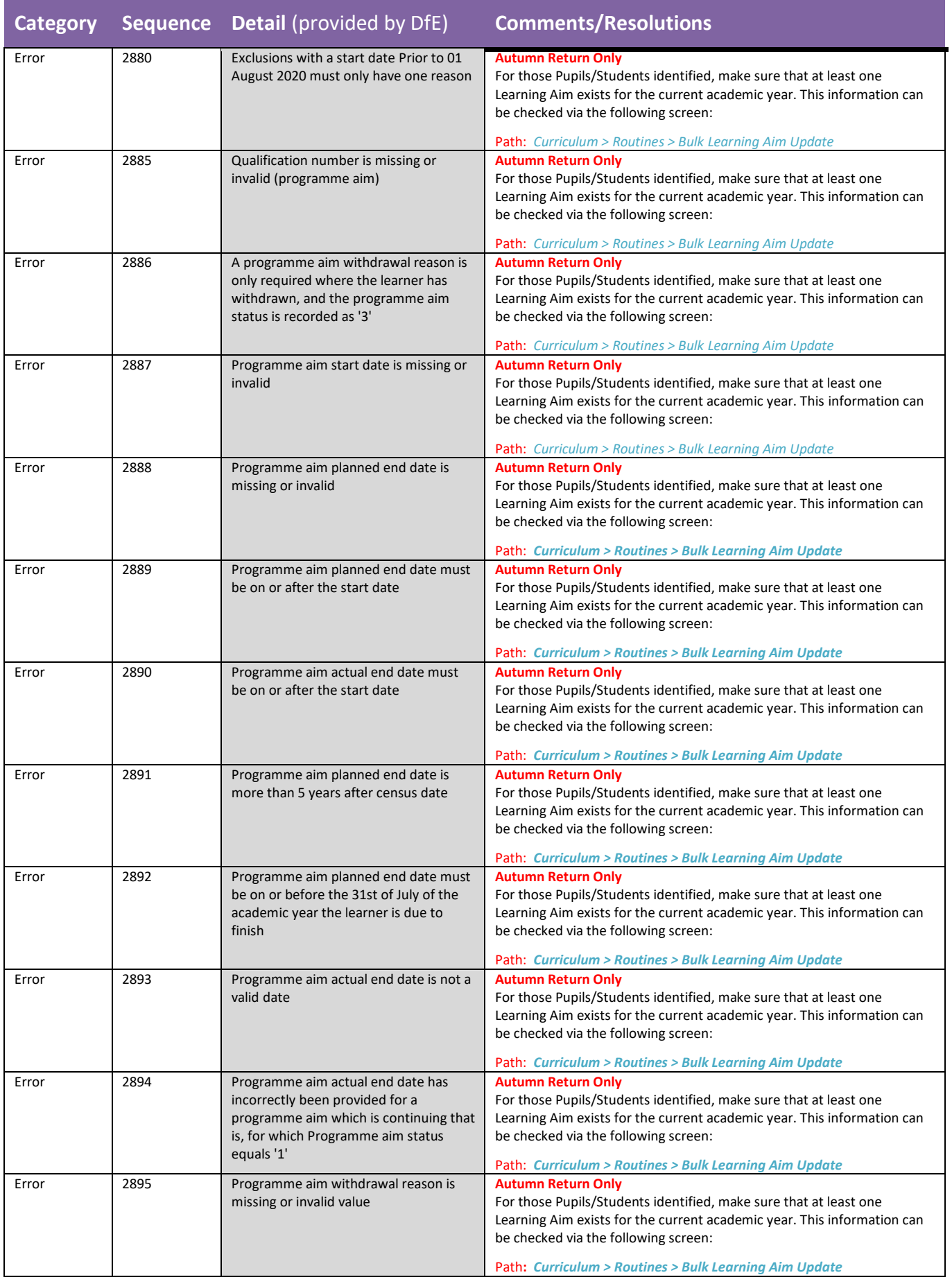

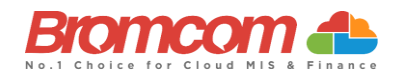

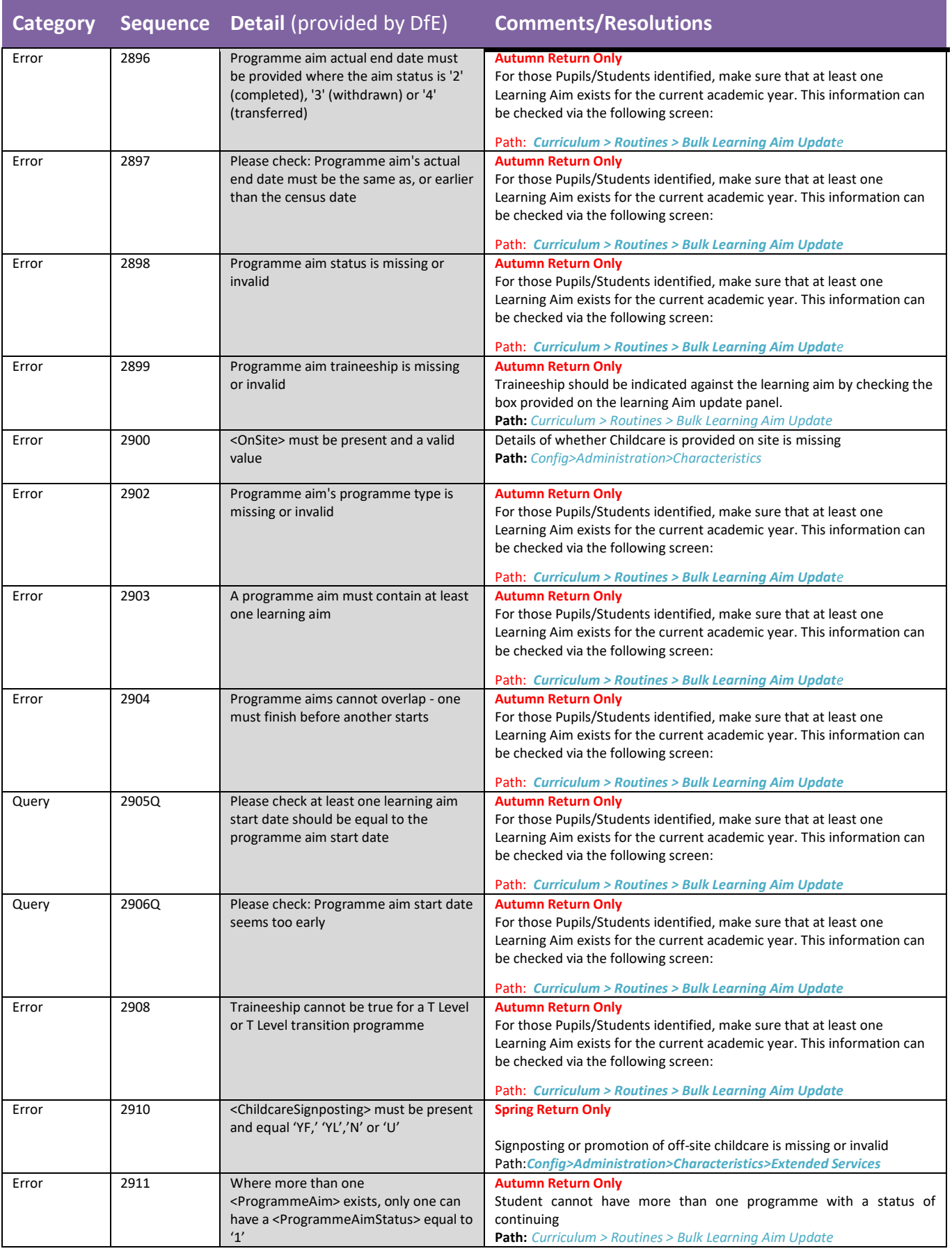

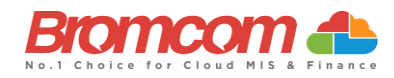

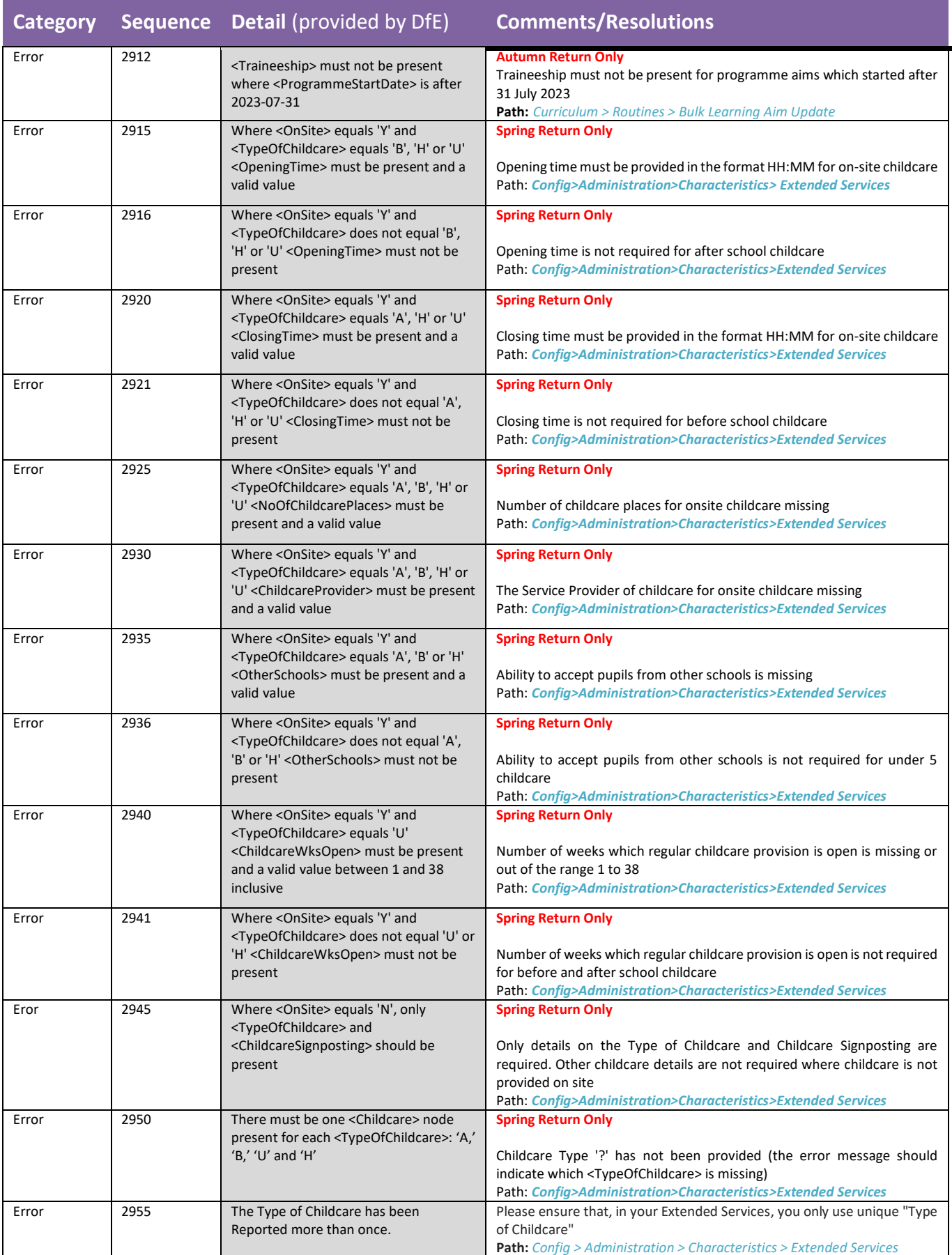

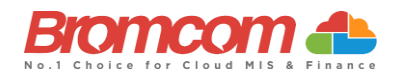

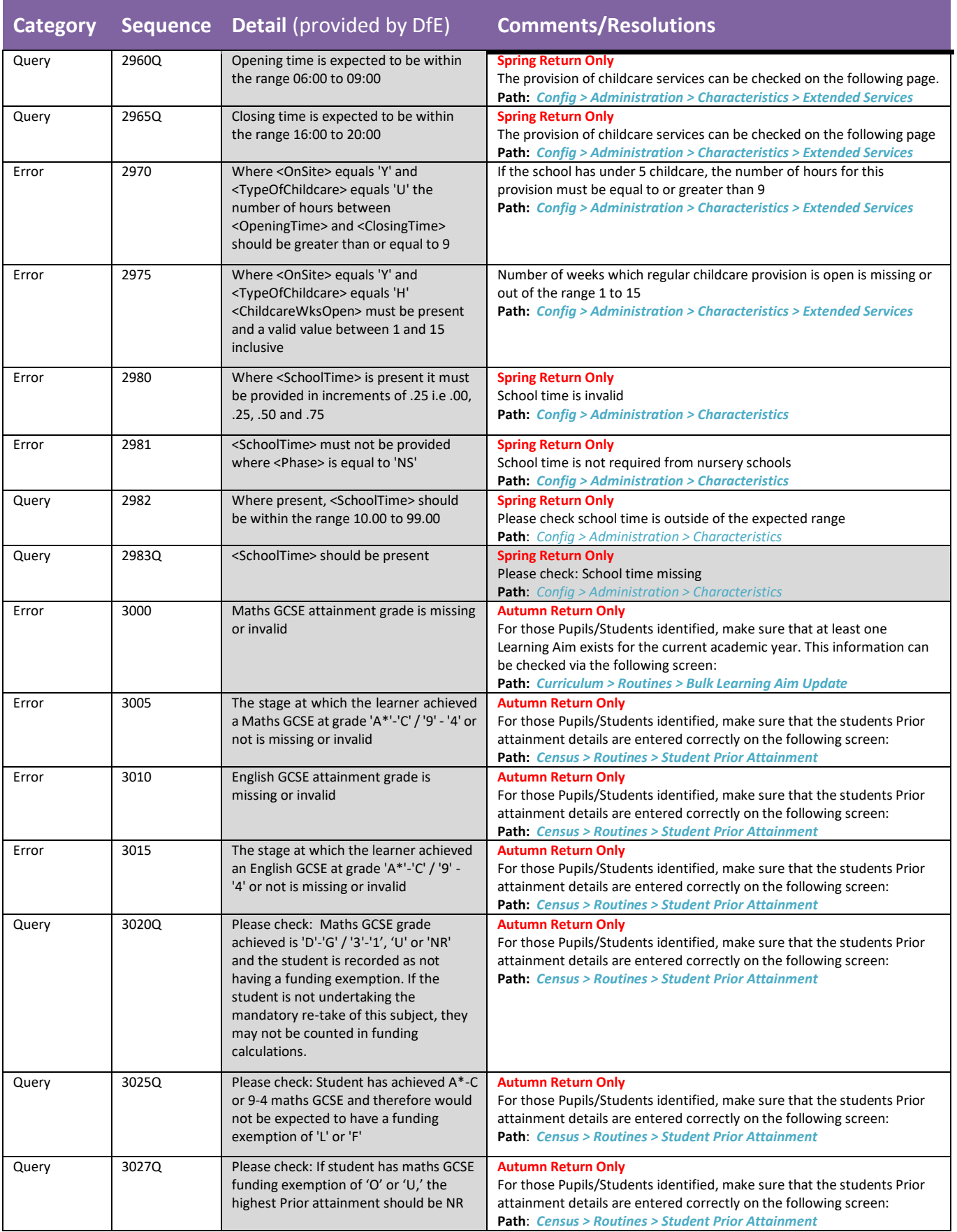

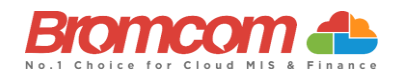

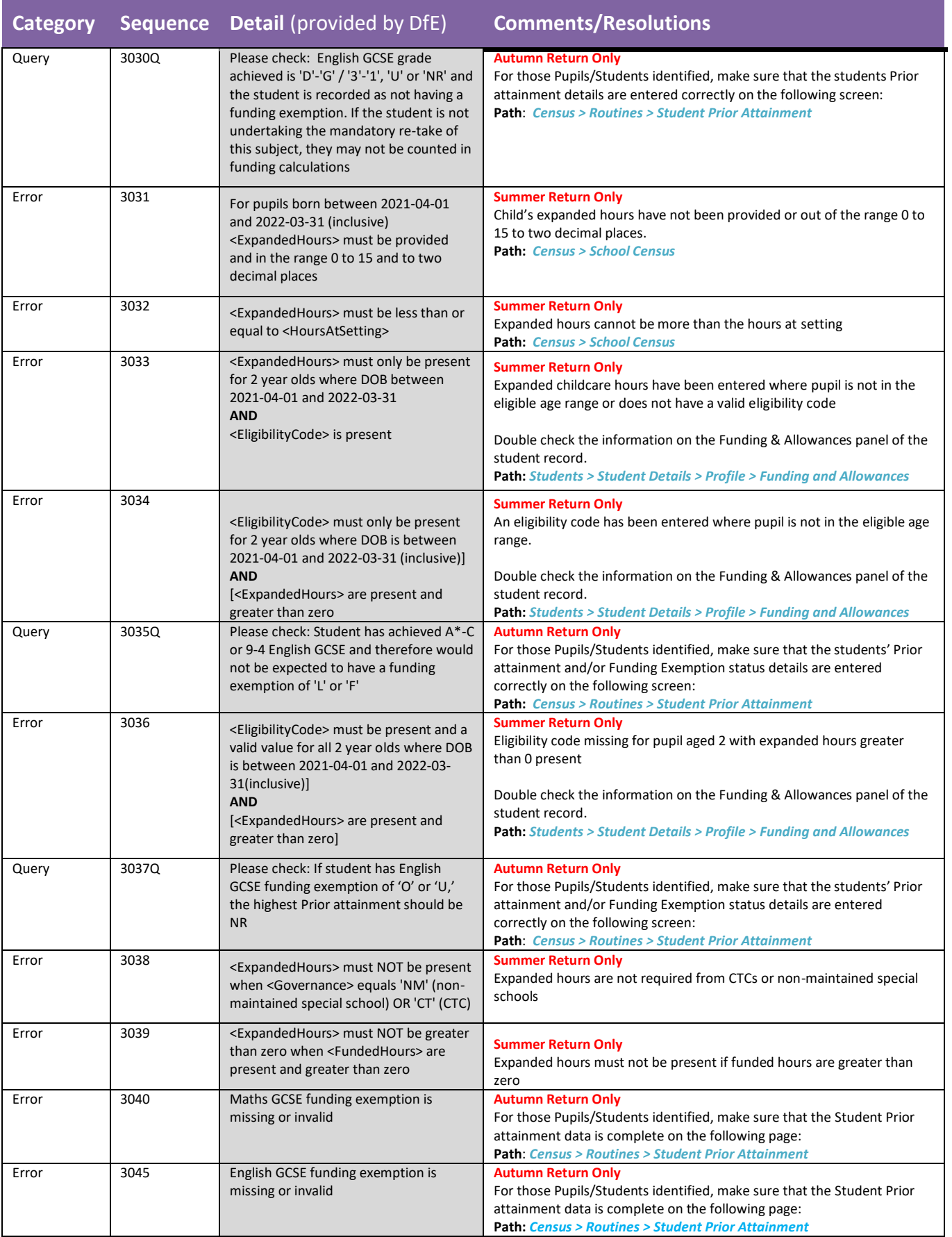

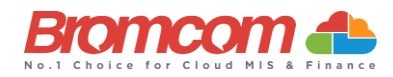

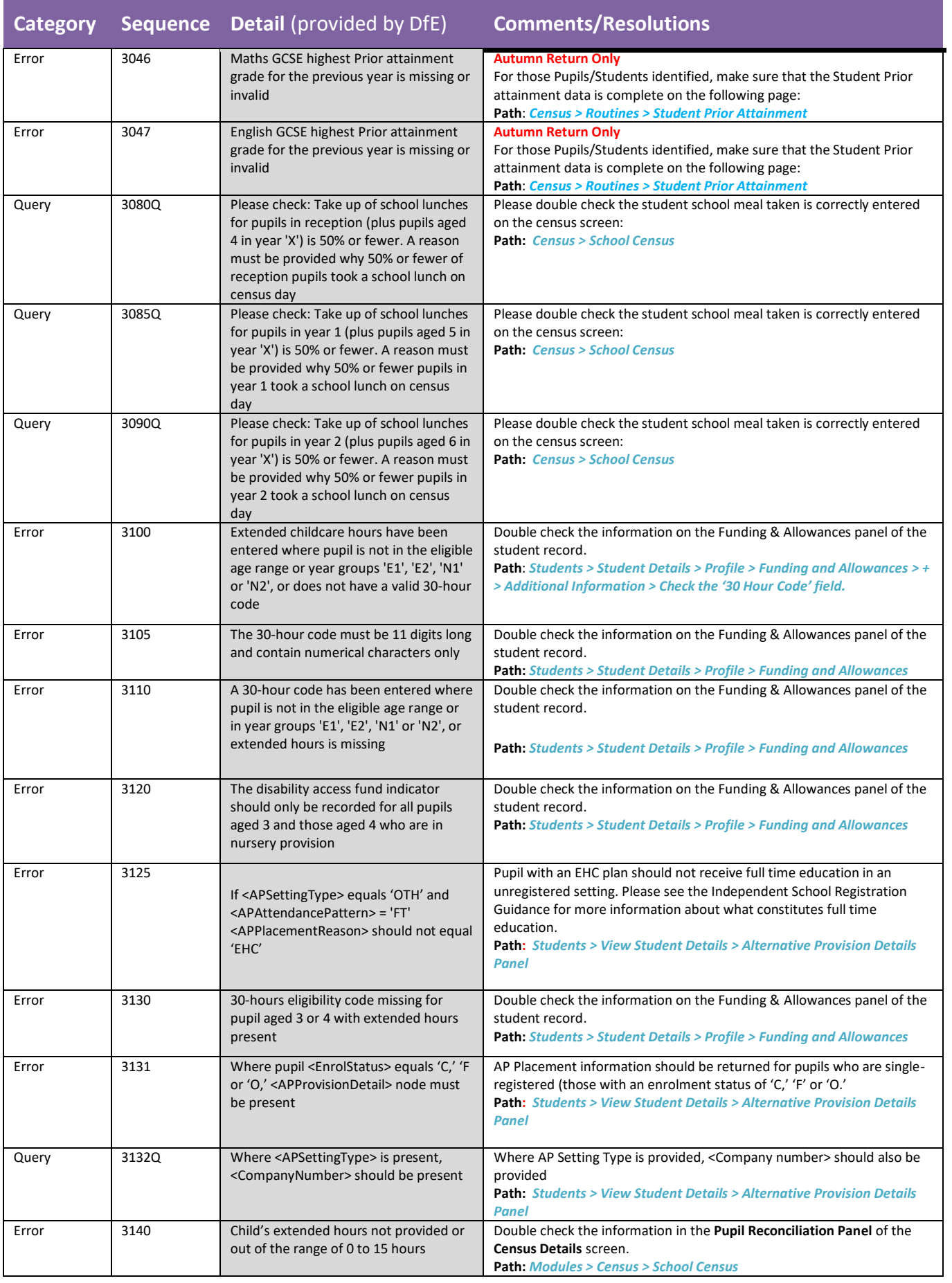

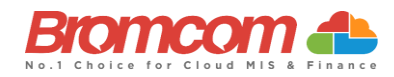

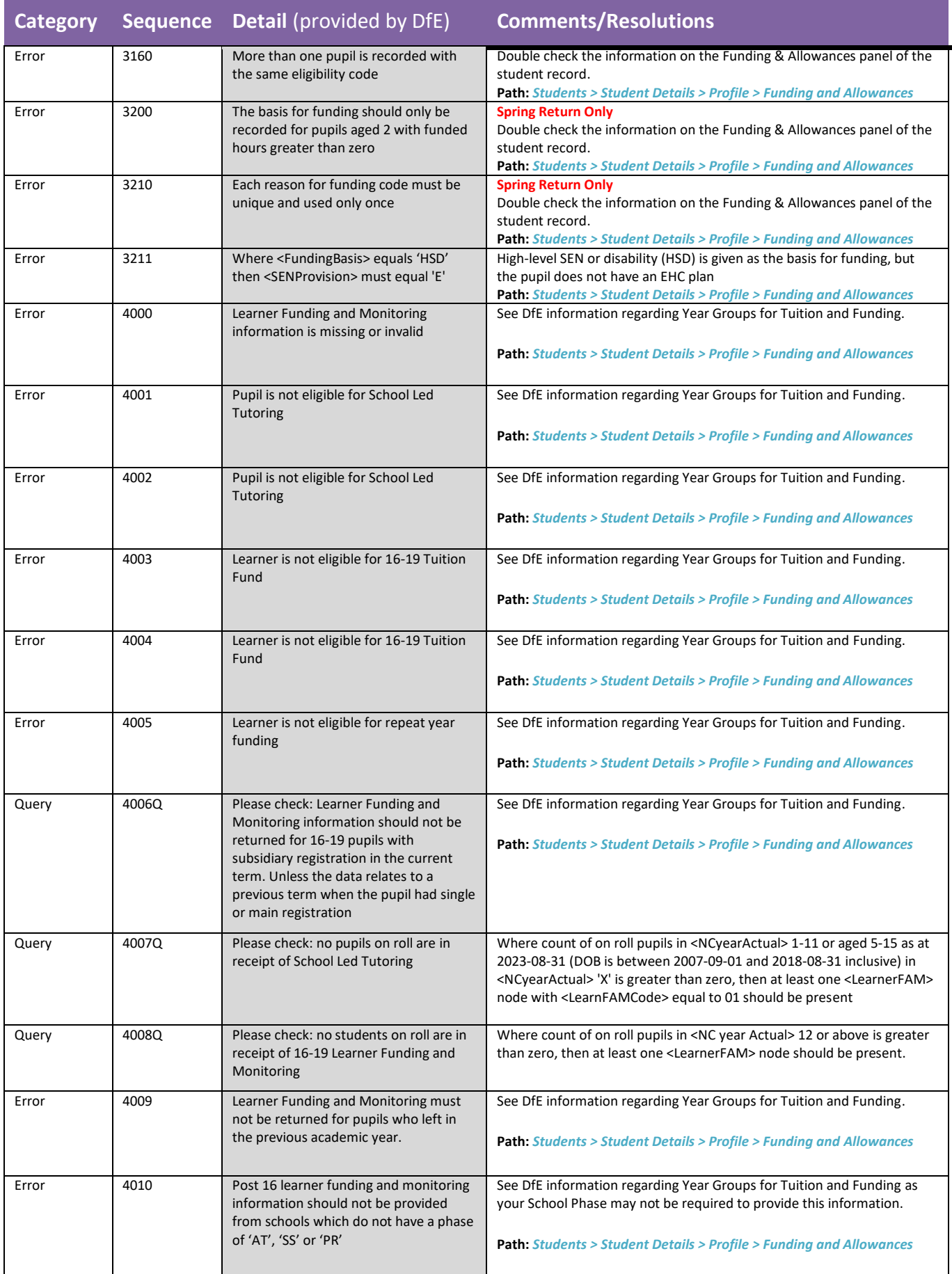

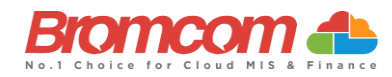

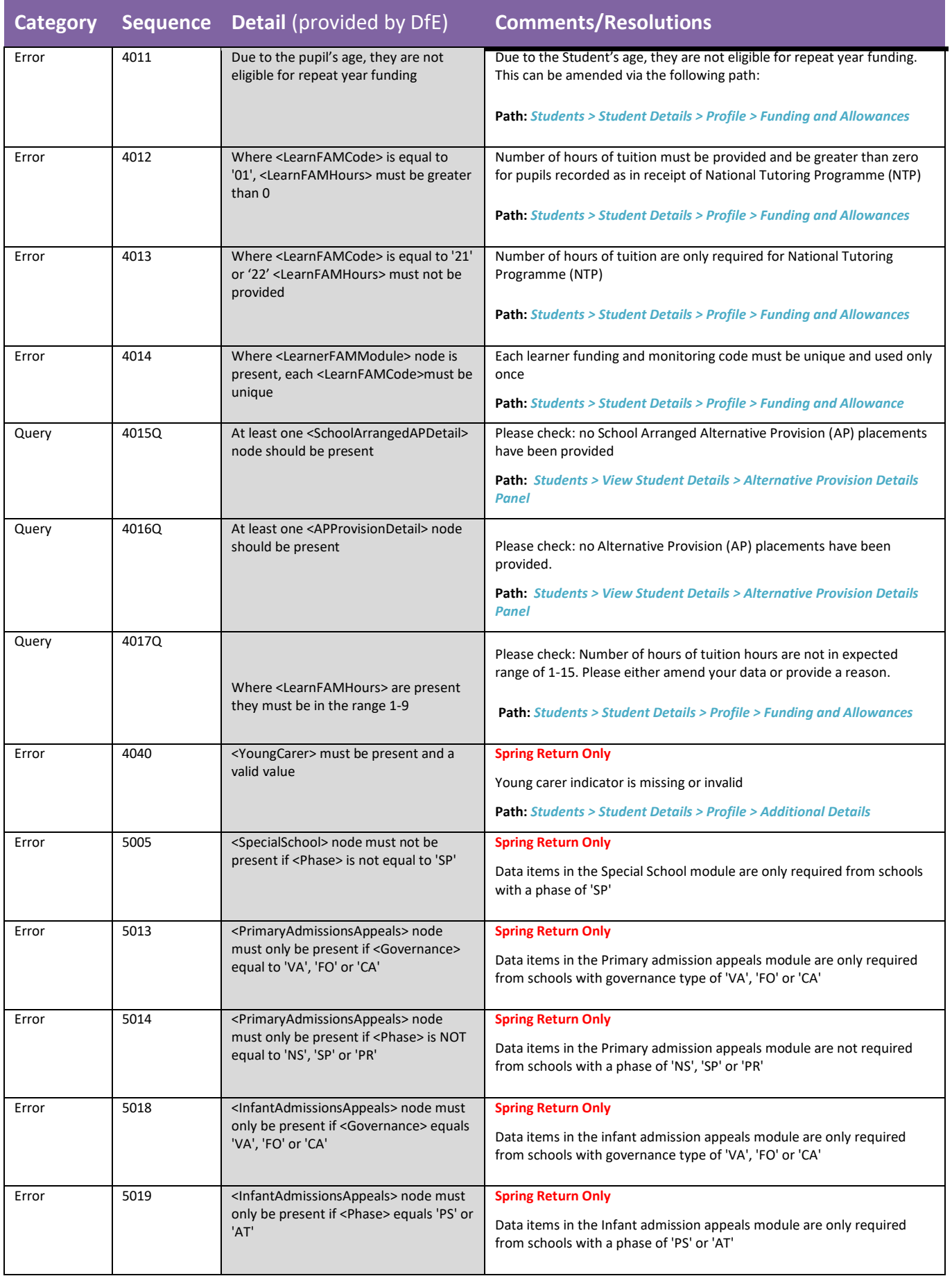

![](_page_45_Picture_0.jpeg)

![](_page_45_Picture_386.jpeg)

![](_page_46_Picture_0.jpeg)

![](_page_46_Picture_487.jpeg)

![](_page_47_Picture_0.jpeg)

![](_page_47_Picture_238.jpeg)

## **This is the end of the Summer 2024 Census Error Resolutions Guide**

If you require any assistance with running the **Census** or have questions about the **Errors** or **Queries,** please contact the **Bromcom Helpdesk** on **020 8290 7177**.